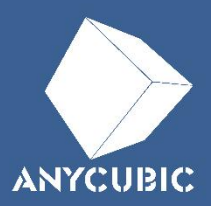

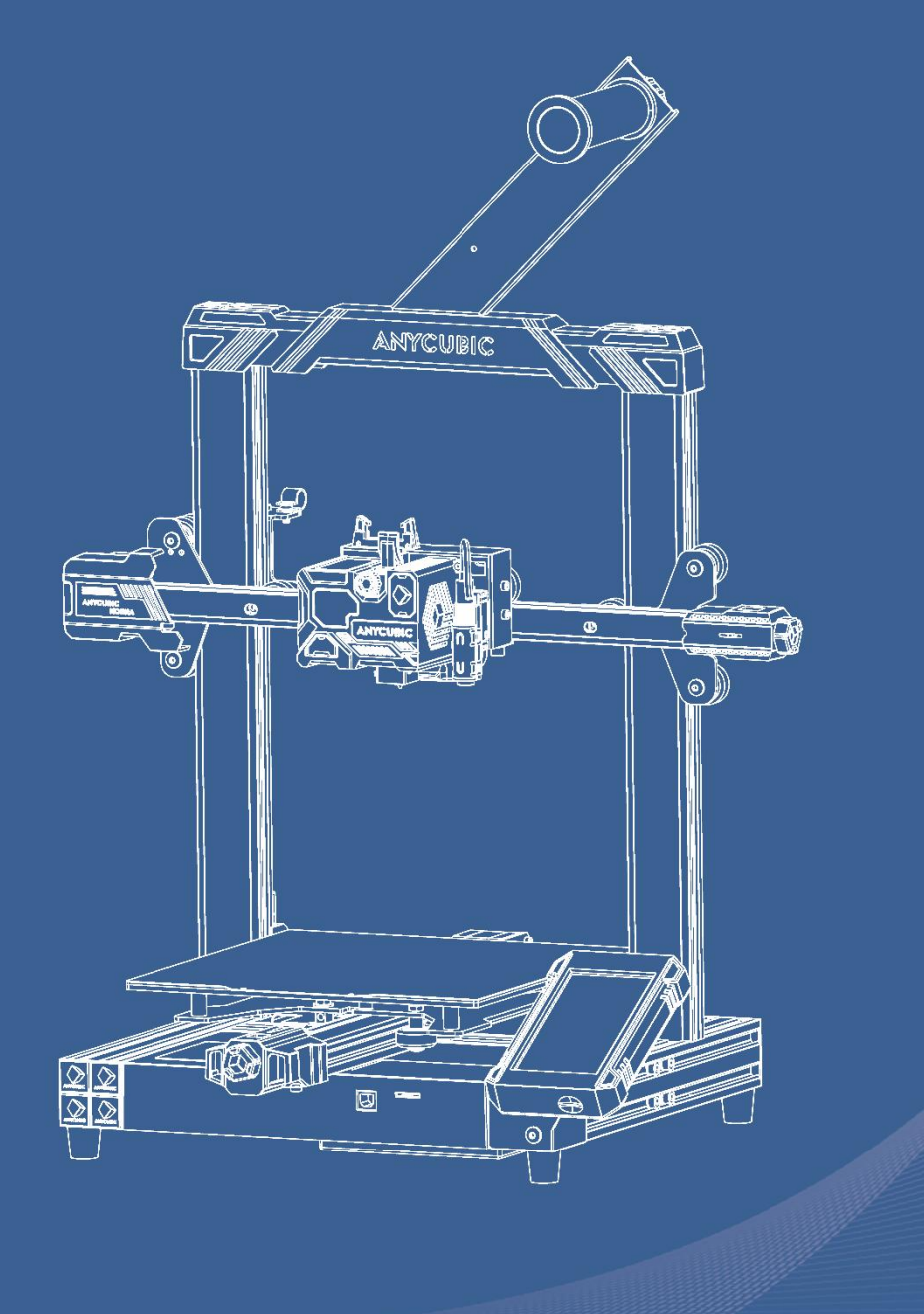

# Anycubic Kobra

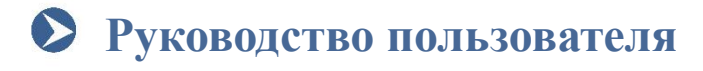

Благодарим Вас за выбор продукции Anycubic!

Если вы приобрели принтер Anycubic или знакомы с технологией 3D-печати, мы все же рекомендуем вам внимательно прочитать это руководство. Меры предосторожности и метод эксплуатации, приведенные в этом руководстве, могут помочь во избежании неправильной установки и эксплуатации.

Для обеспечения лучшего и более успешного процесса печати, вы можете изучить следующую информацию:

1. Официальный сайт Anycubic: [https://anycubic.com](https://cn.anycubic.com/)

На официальном сайте Anycubic размещены программное обеспечение, видеоинструкци по сборке и эксплуатации, многоязычные инструкции по эксплуатации, руководства по загрузке моделей и часто задаваемые вопросы (FAQ). Если у вас возникнут какие-либо вопросы или проблемы, не описанные в данном руководстве в процессе использования принтера, обратитесь к персоналу по послепродажному обслуживанию, и мы сделаем все возможное, чтобы помочь вам в решении вопросов.

2. Официальные учетные записи Weibo и WeChat:

Официальные учетные записи Weibo и WeChatбудут регулярно публиковать последние тенденции индустрии 3D-печати, информацию о передовой технологии и общие технические руководства.

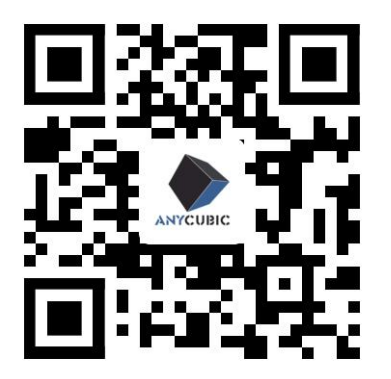

Официальный сайт Anycubic

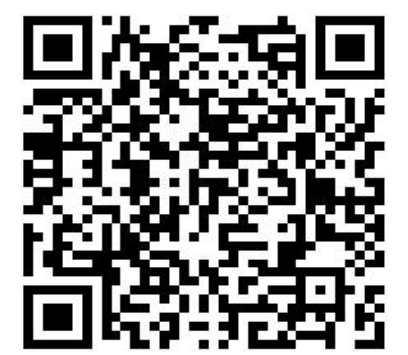

Официальная учетная запись Weibo

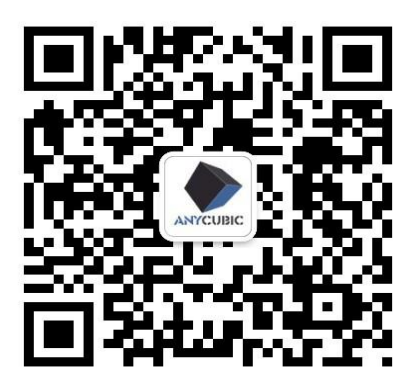

Официальная учетная запись WeChat

\*Авторские права на настоящее руководство принадлежат ООО Шэньчжэньской технологической компании «Anycubic»,оно не может быть перепечатано без разрешения.

Команда Anycubic

# **Оглавление**

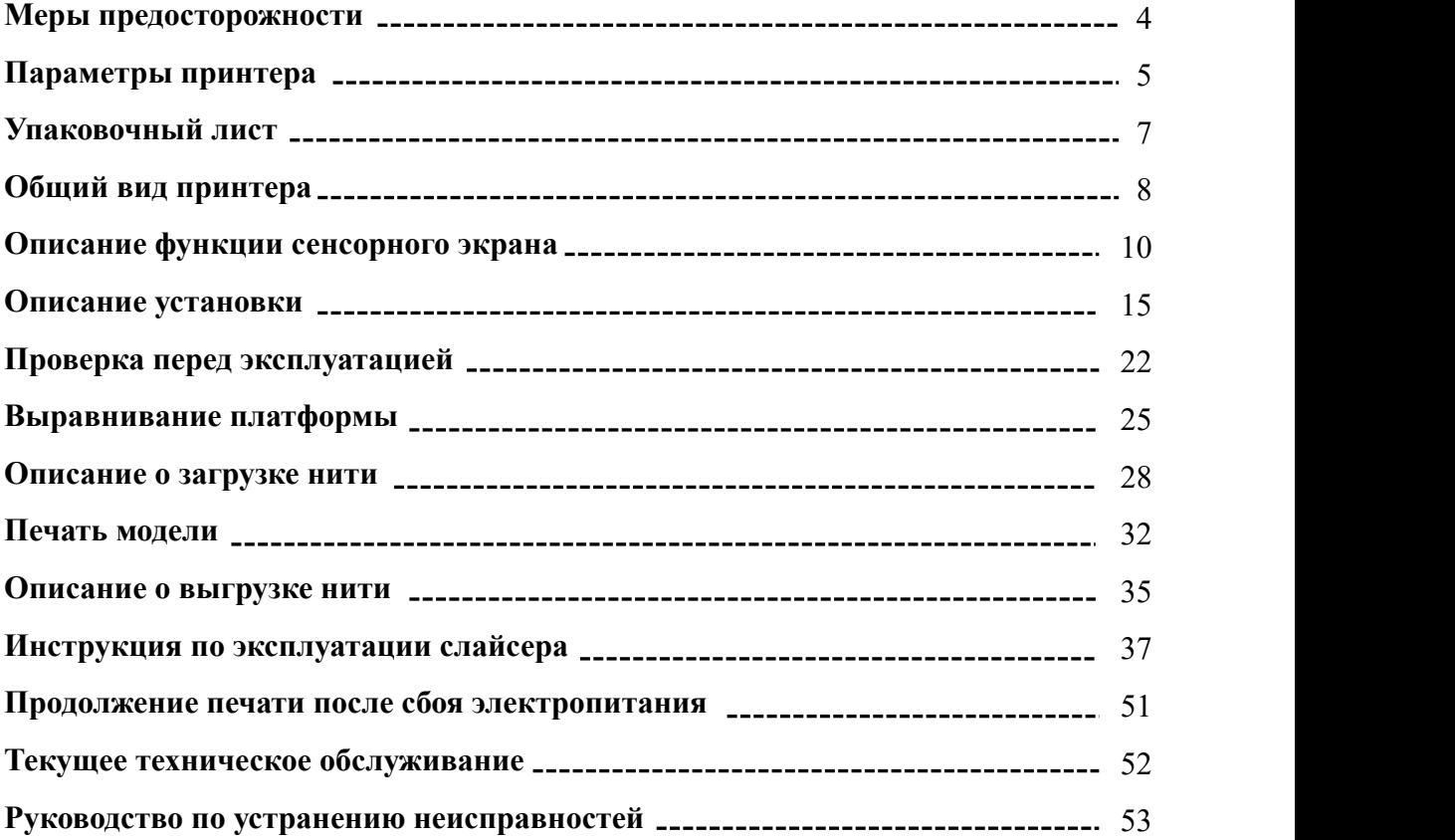

# **Меры предосторожности**

**Всегда помните о следующих мерах предосторожности при сборке и эксплуатации, несоблюдение этих мер предосторожности может привести к повреждению оборудования или даже к личной травме.**

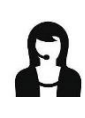

Если какие-либо комплектующие детали не были поставлены вместе с принтером, обратитесь к персоналу по послепродажному обслуживанию с просьбой дополнительной отправки!

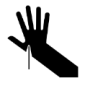

При снятии модели с печатающей платформы будьте осторожны, чтобы острый предмет не порезал пальцы.

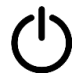

В экстренных случаях отключите питание 3D-принтера Anycubic напрямую.

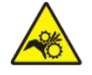

В 3D-принтере Anycubic работают быстро движущиеся детали, поэтому будьте осторожны, чтобы не защемить руки.

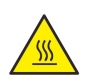

В 3D-принтере Anycubic работают горячие рабочие детали, поэтому будьте осторожны, чтобы не обжечься.

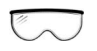

Рекомендуется носить защитные очки при сборке 3D-принтера Anycubic или шлифовании модели.

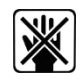

Разместите 3D-принтер Anycubic и его комплектующие в недоступном для детей месте.

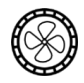

Используйте 3D-принтер Anycubic в просторном и хорошо проветриваемом помещении.

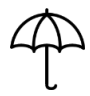

Если 3D-принтера Anycubic не будет использоваться в течение длительного времени, предпринимайте защитные меры от дождяи влаги для него .

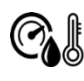

Рекомендуемая температура окружающей среды составляет от  $8^{\circ}\,$  С до 40°C, а влажность составляет от 20% до 50%. Если принтер работает вне вышеуказанных пределов температуры и влажности, качество печати может ухудшиться.

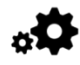

Не самостоятельно разбирайте и собирайте 3D-принтер Anycubic. Если у вас возникнут какие-либо вопросы, обратитесь к персоналу по послепродажному обслуживанию Anycubic.

# **Параметры печати**

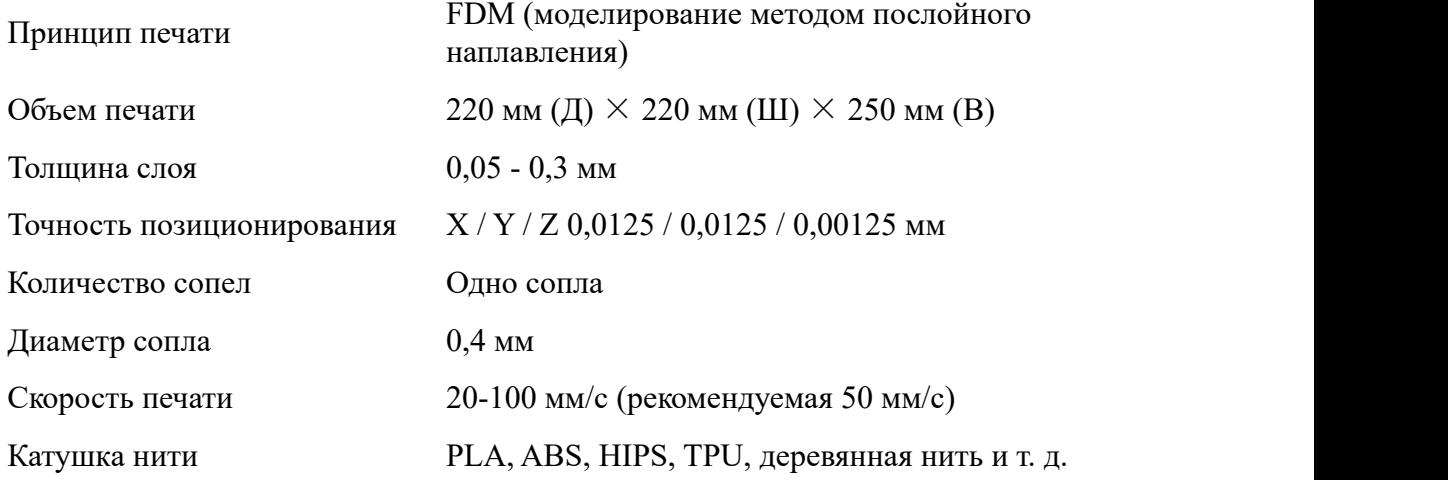

### **Параметры температуры**

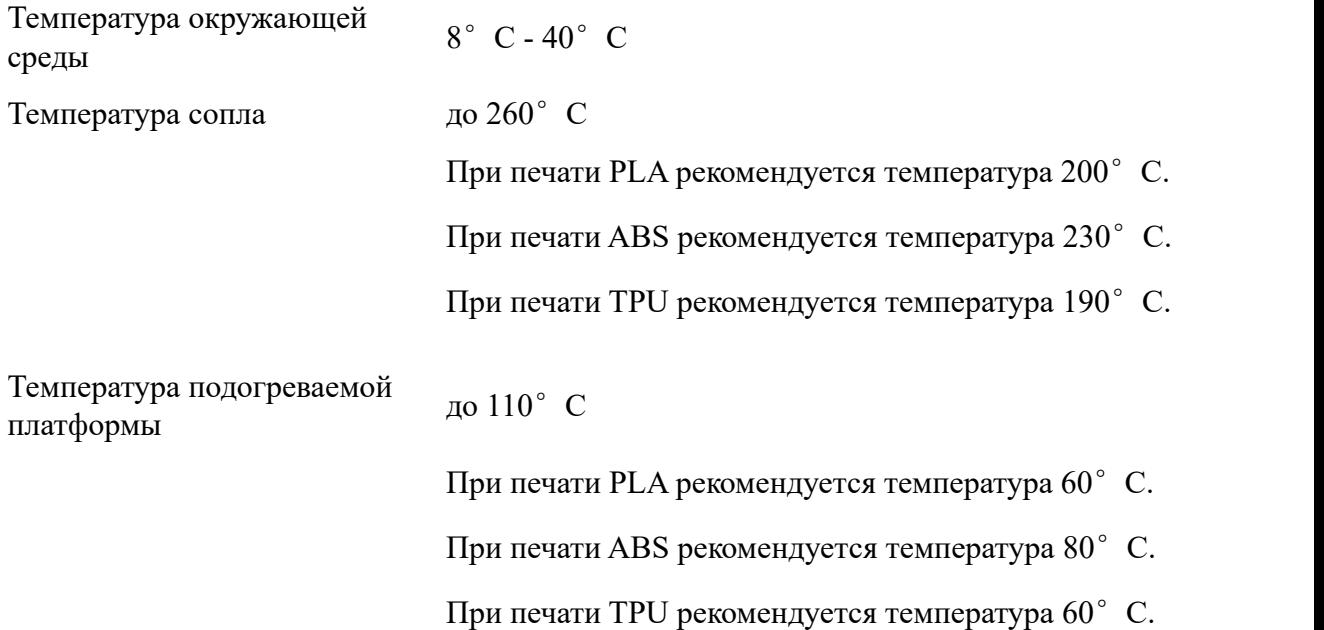

### **Параметры программного**

 $\overline{\phantom{0}}$ 

**обеспечения**

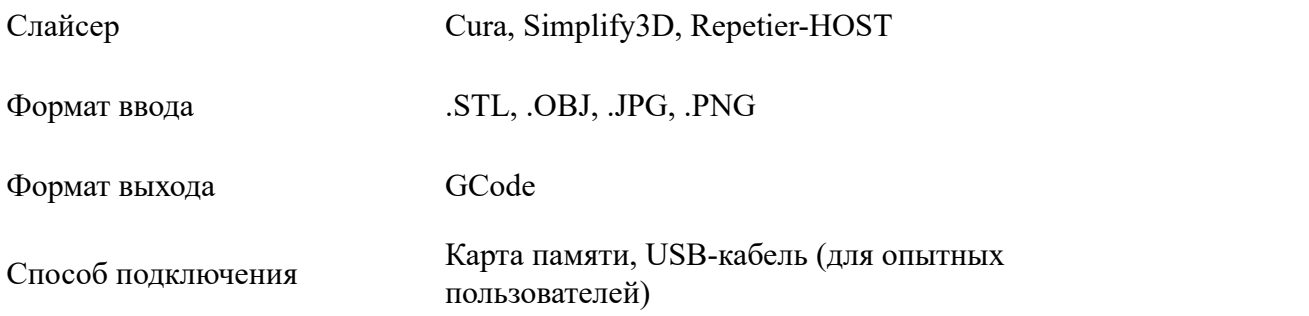

### **Параметры блока питания**

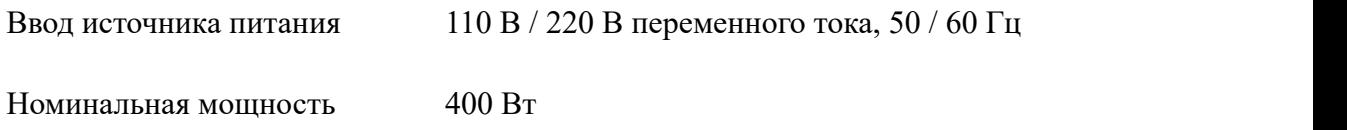

### **Физические параметры**

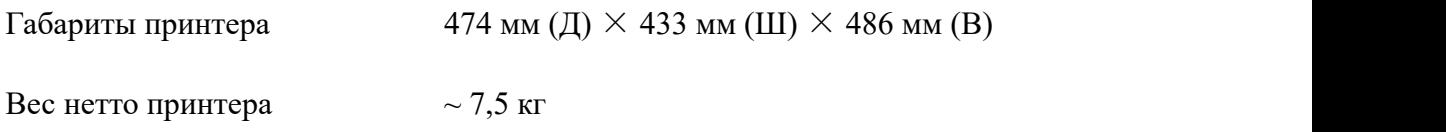

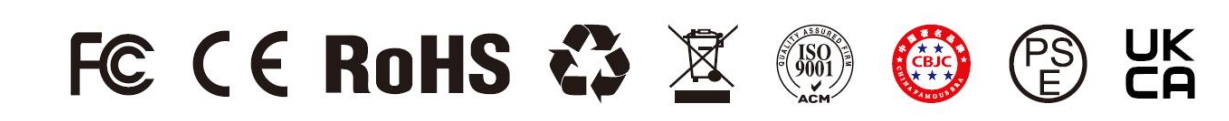

# **Упаковочный лист**

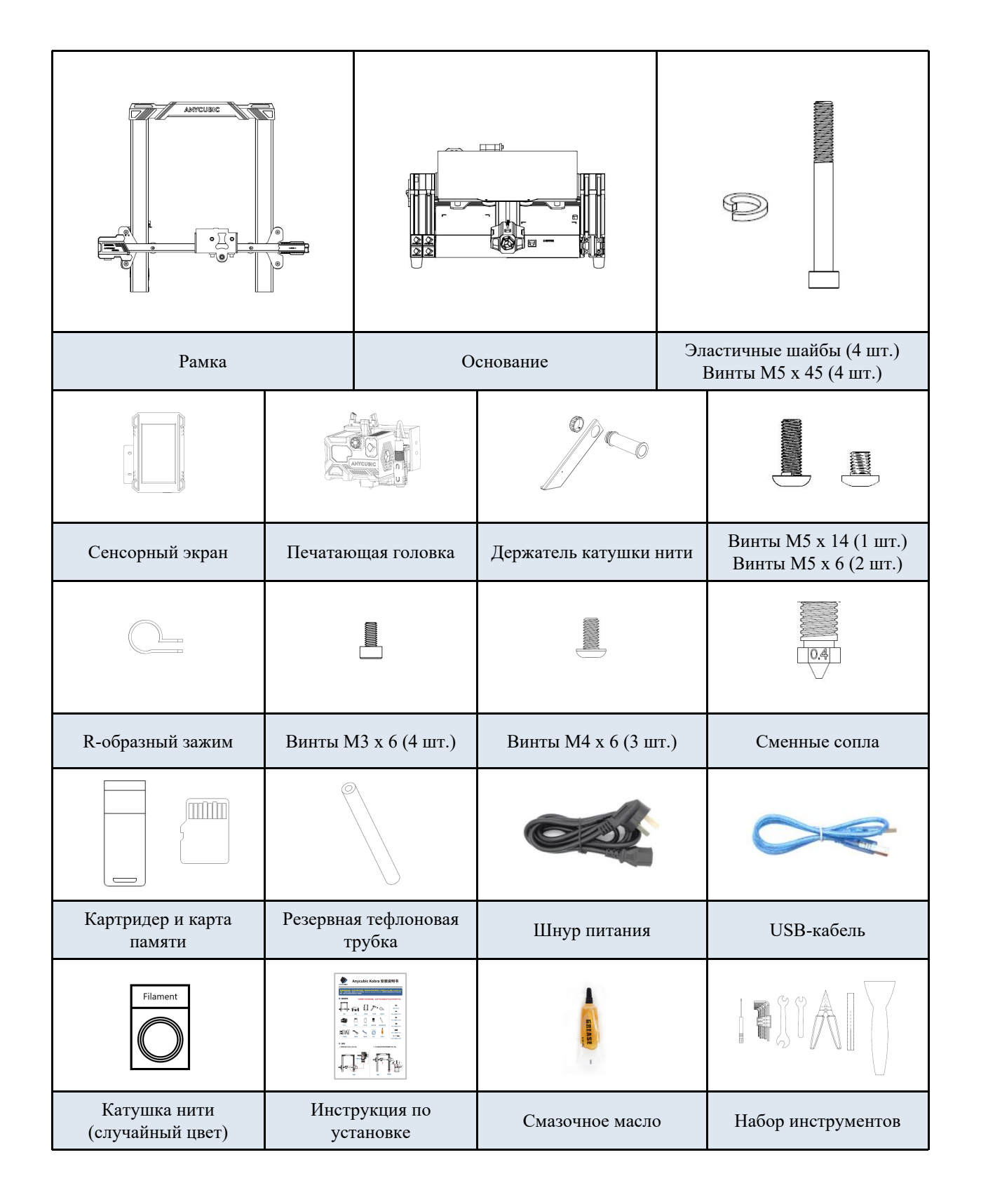

\*Все рисунки предназначены только для иллюстративных целей. Фактический принтер может отличаться от указанного на рисунке в связи с модернизацией продукта.

# **Общий вид принтера**

# Вид спереди

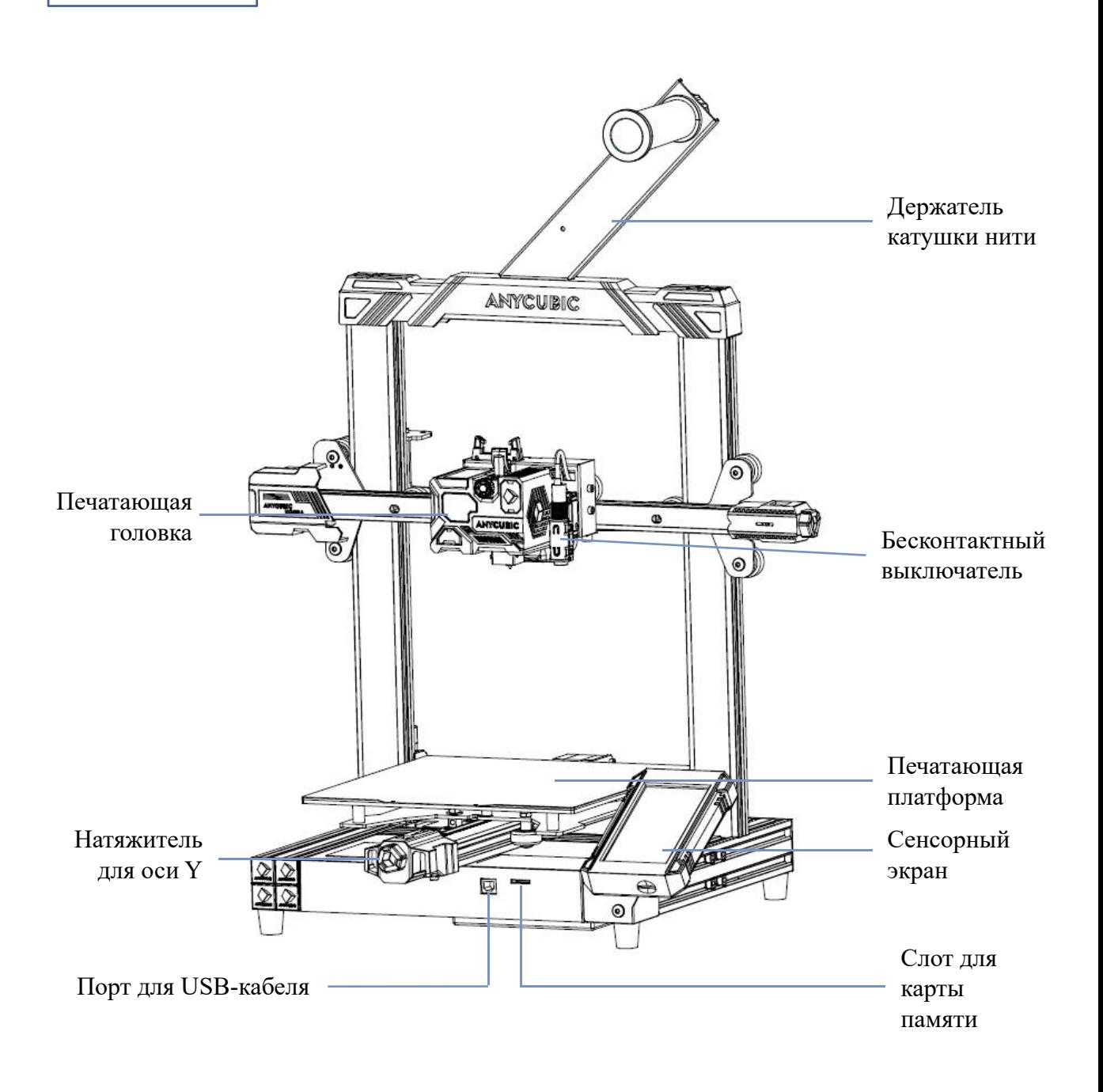

# **Общий вид принтера**

### Вид сзади

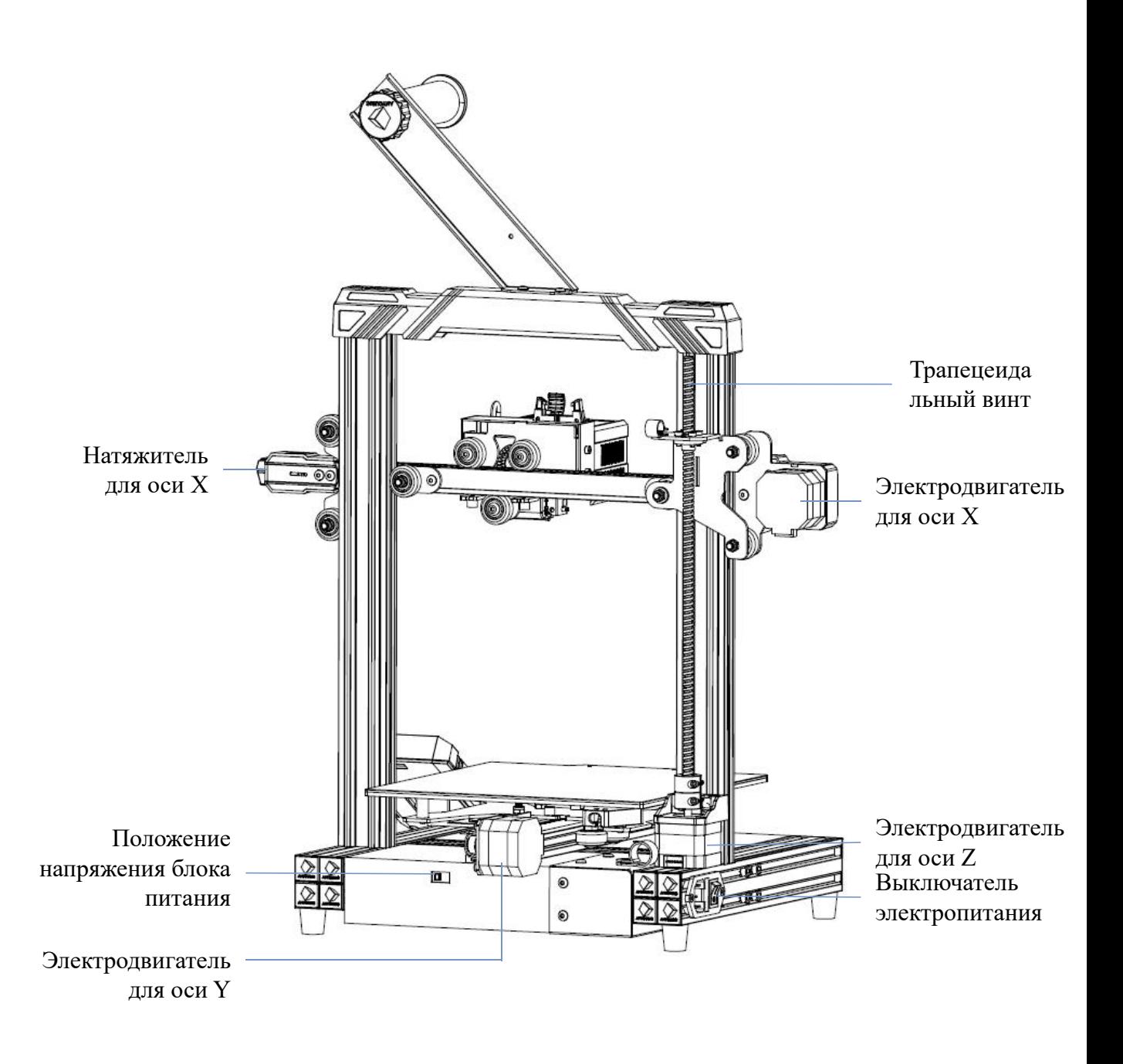

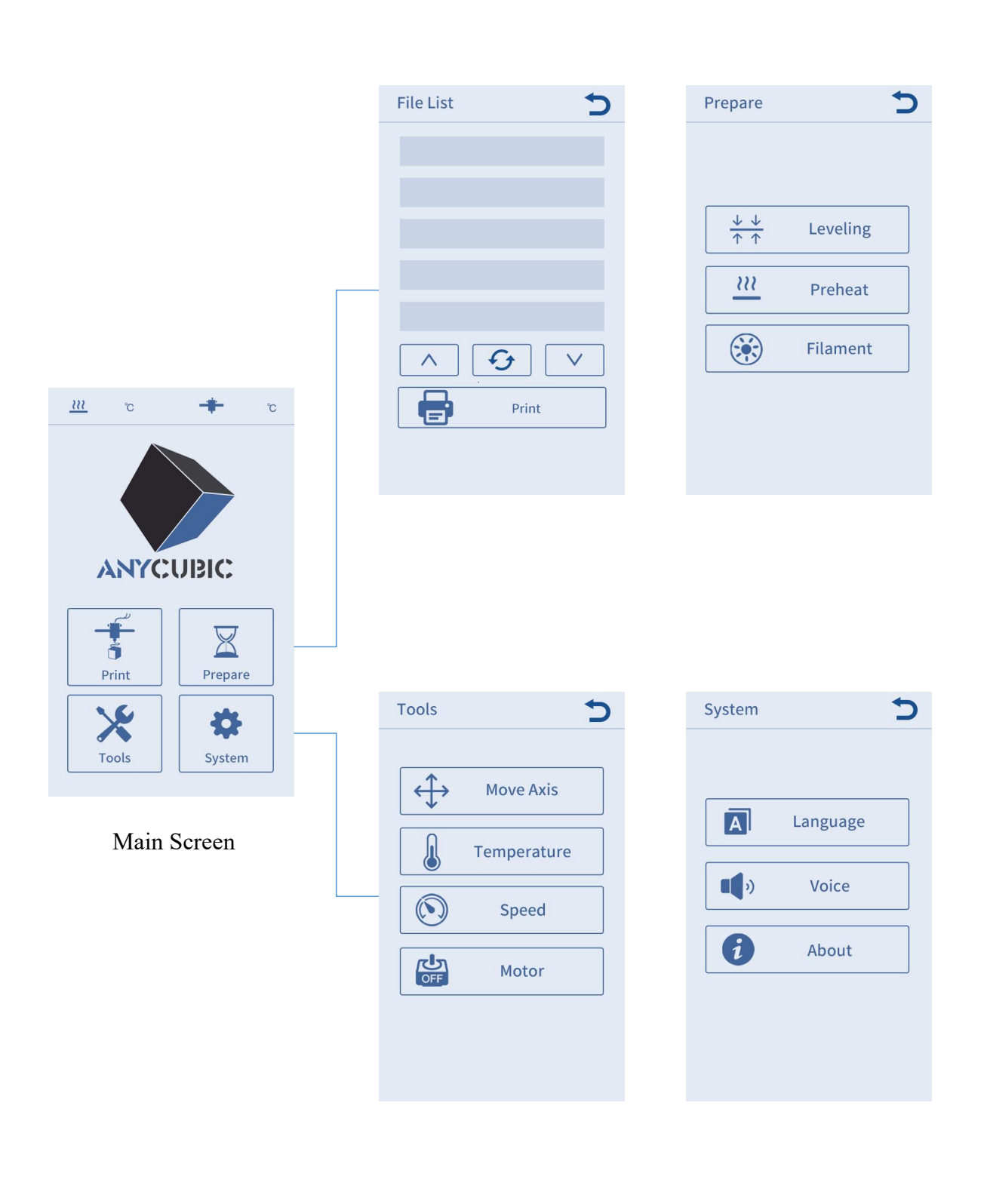

### **Печать**

### Список файлов

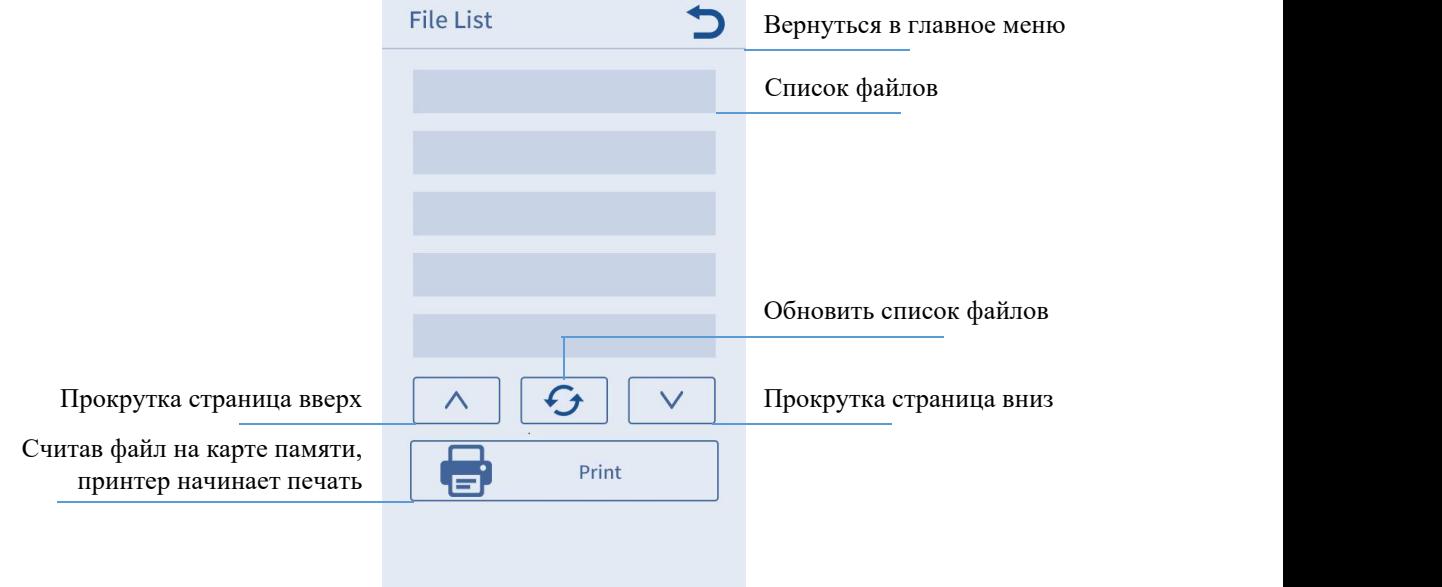

# **Подготовка**

### Выравнивание

Щелкнуть, чтобы печатающая головка и подогреваемая платформа автоматически нагрелась до заданной температуры, затем автоматически прощупала платформу для  $\sqrt{\frac{1}{\uparrow \uparrow}}$  Auto-leveling

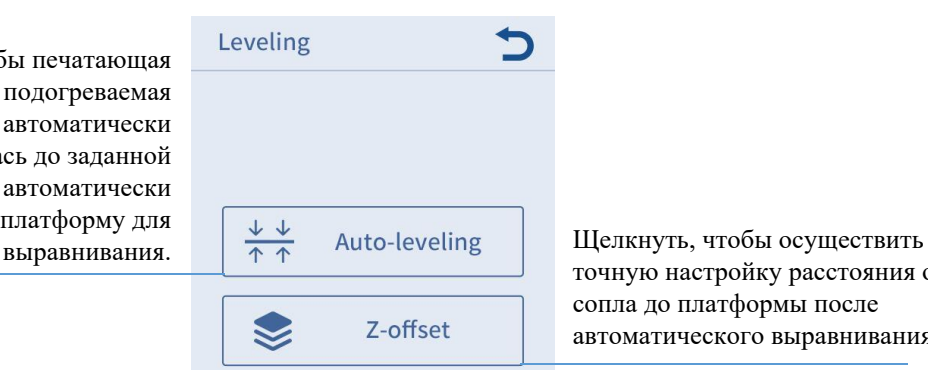

точную настройку расстояния от сопла до платформы после автоматического выравнивания.

### Предварительный нагрев

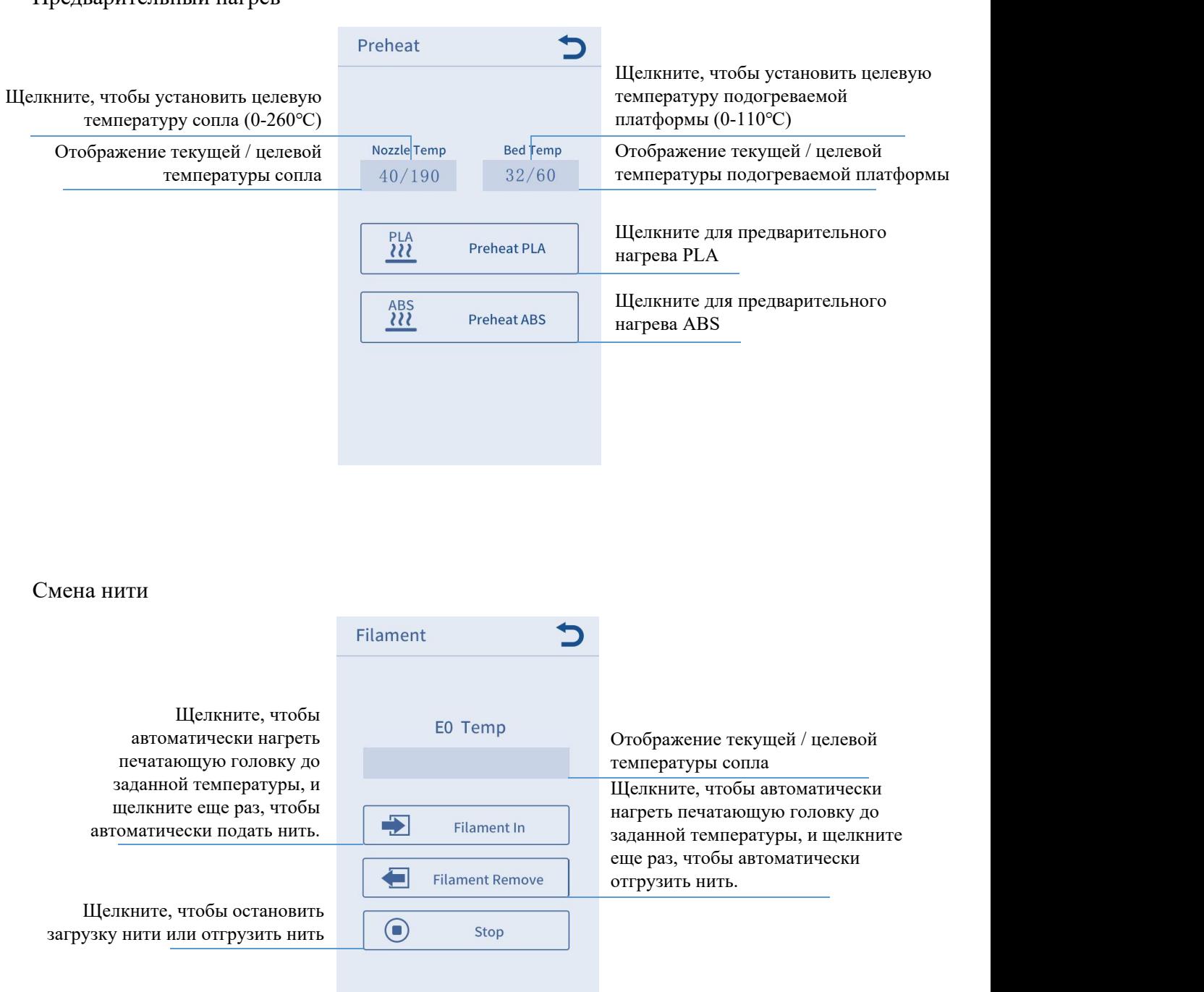

### **Инструменты**

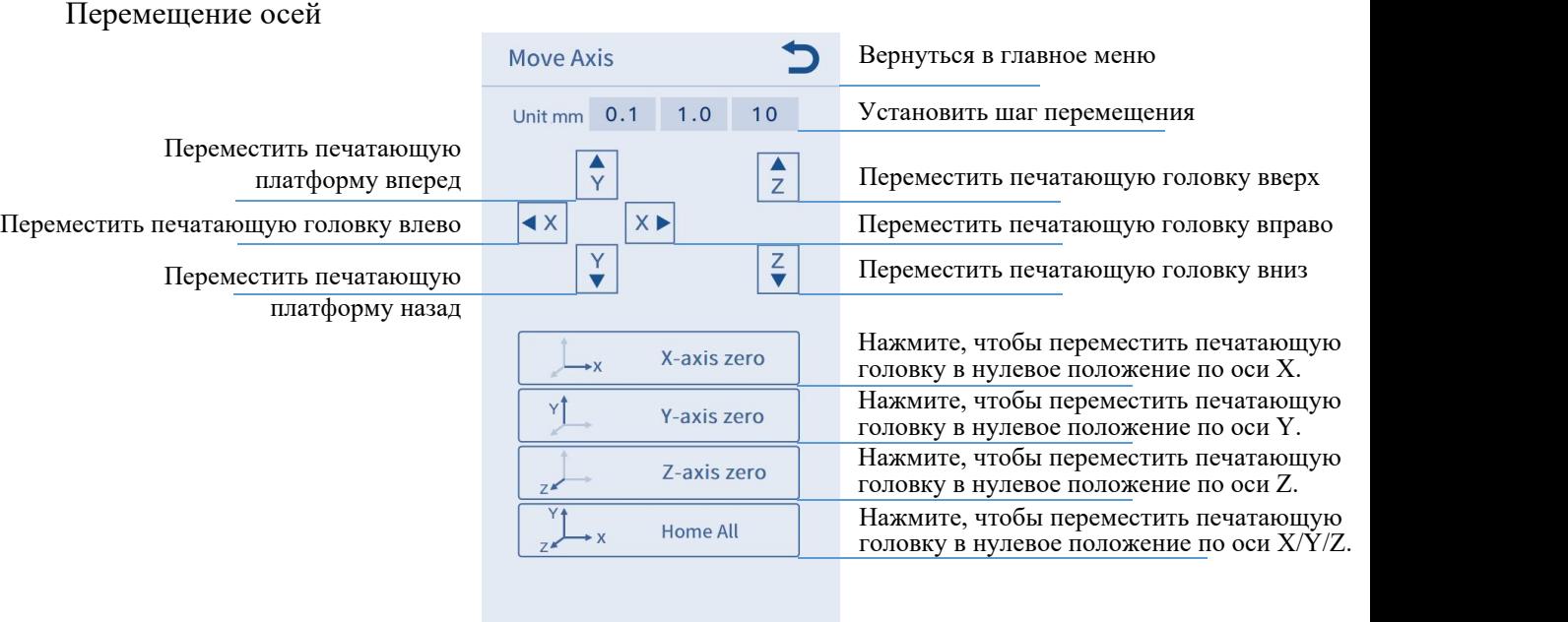

### Температура

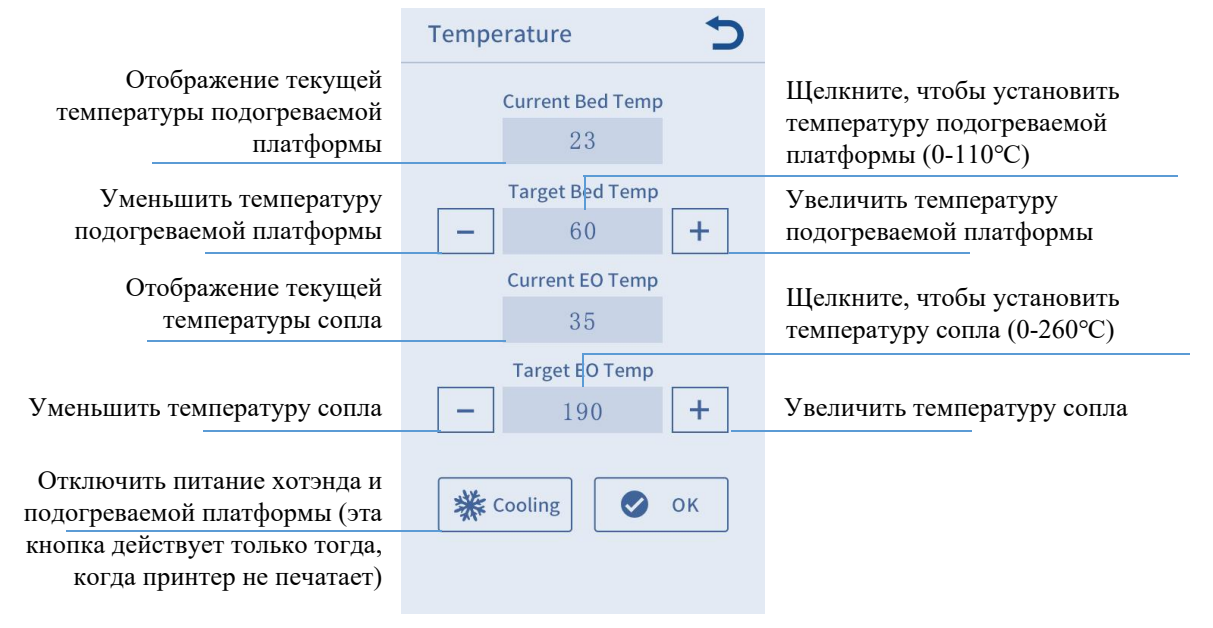

Скорость

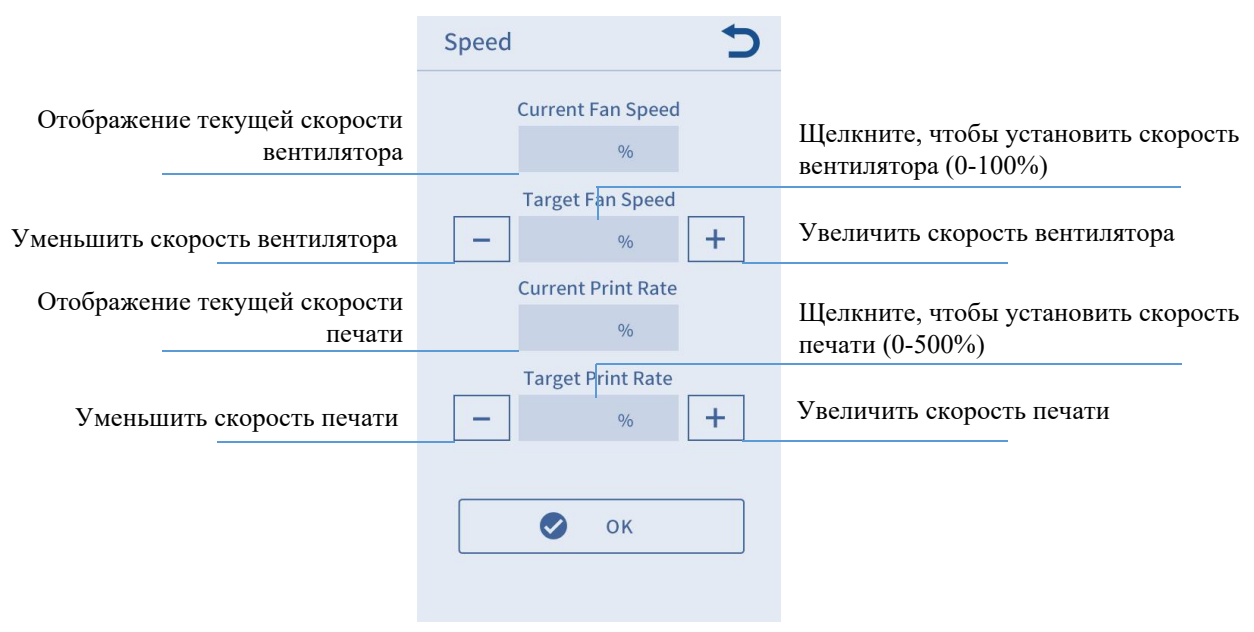

Выключить двигатели: выключить двигатели, после выключения двигателей можно вручную переместить их (эта кнопка действует только тогда, когда принтер не печатает).

### **Система**

Язык: возможно переключение между китайским и английским языками (по умолчанию английский).

Звук: включение/выключение звука сенсорного экрана.

Информация: отображение основной информации о принтере.

- 1. Будьте осторожны при установке, чтобы не травмироваться из-за острого края и угла панели.
- 2. Сборка принтера должна выполняться на плоской столешнице. Рекомендуется разместить все детали в порядке для обеспечения удобства сборки.
- 3. Цвет некоторых принтеров может отличается от показанного на документе из-за разности в освещении и краске, но это не влияет на сборку и использование принтера.
- 4. Прошивка была предварительно загружена на материнскую плату. После завершения сборки выровняйте платформу и загрузите нить, после этого вы сможете начать печать.

### Подсказка:

В целях обеспечения качества принтера все принтеры были испытаны на старение перед их выпуском с завода, поэтому в некоторых местах на печатающей головке или на подогреваемой платформе могут оставаться очень маленькие следы использования / испытания, что не повлияет на качество печати. Если обнаружены незначительные царапины на алюминиевых профилях или слабая неровность платформы, это относится к нормальному явлению, если это не повлияет на качество печати. Большое спасибо за ваше понимание.

Команда Anycubic

1. Отрежьте лишний свободный конец стяжки на левой каретке оси X. **(Тыльная сторона)**

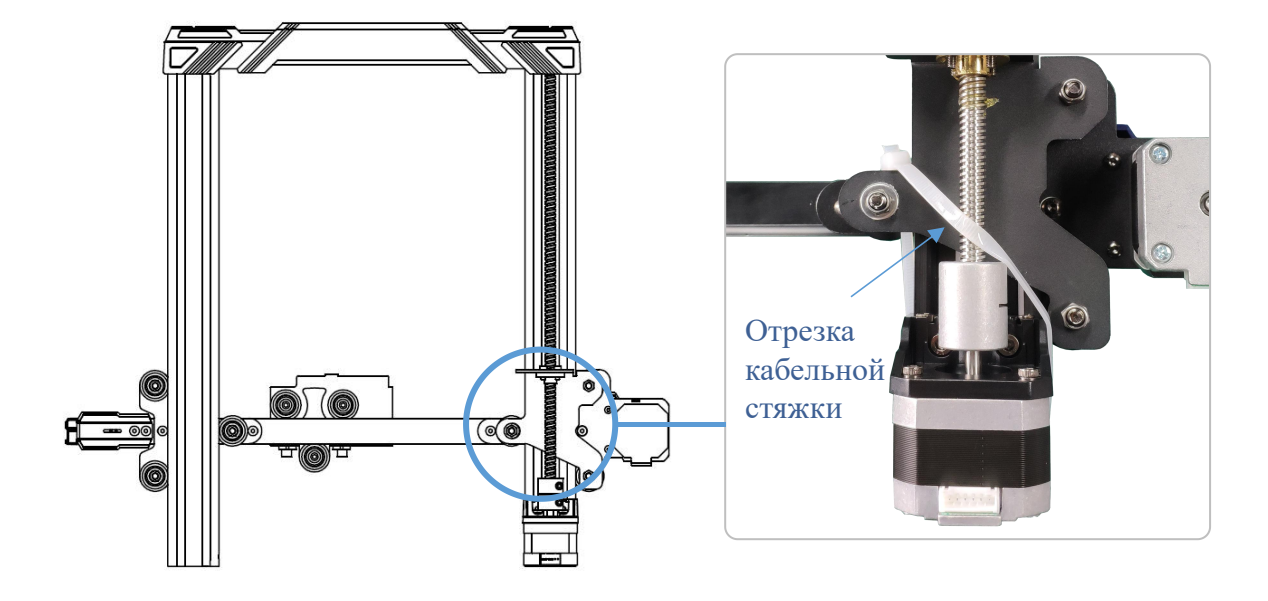

2. Поверните муфту на тыльной стороне рамы, чтобы поднятьось X. **(Тыльная сторона)**

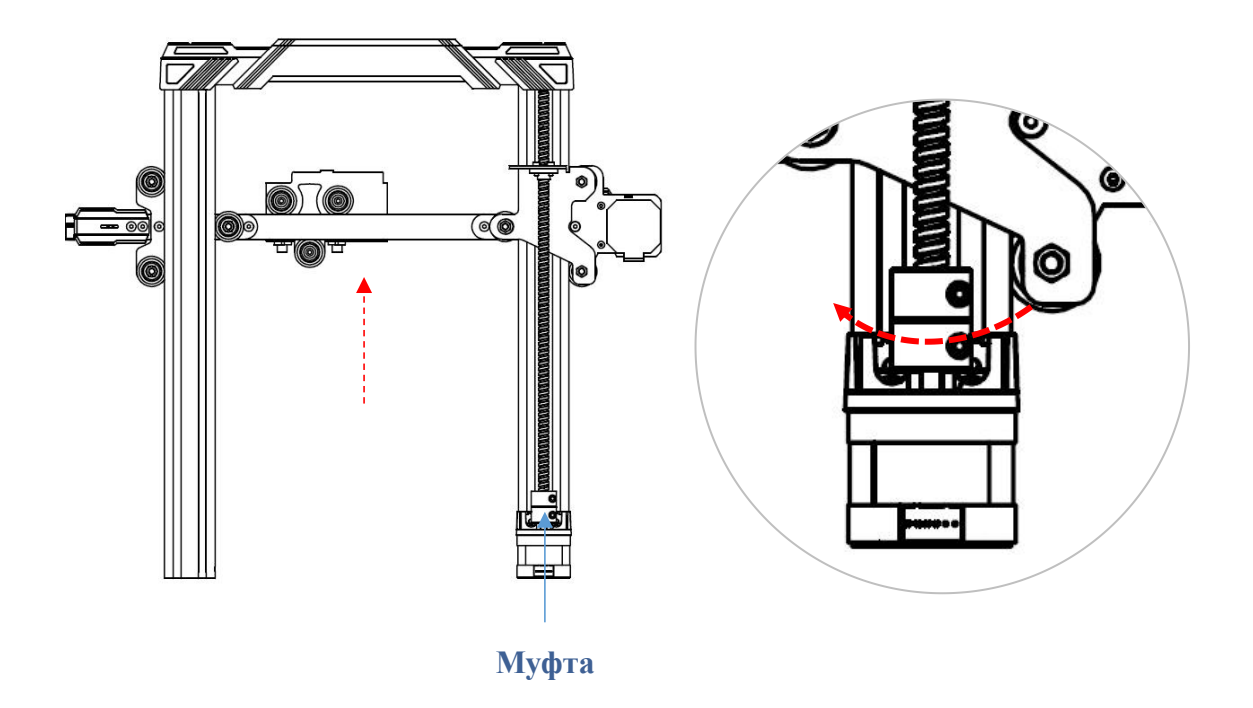

### 3. Установка рамки **(Лицевая сторона)**

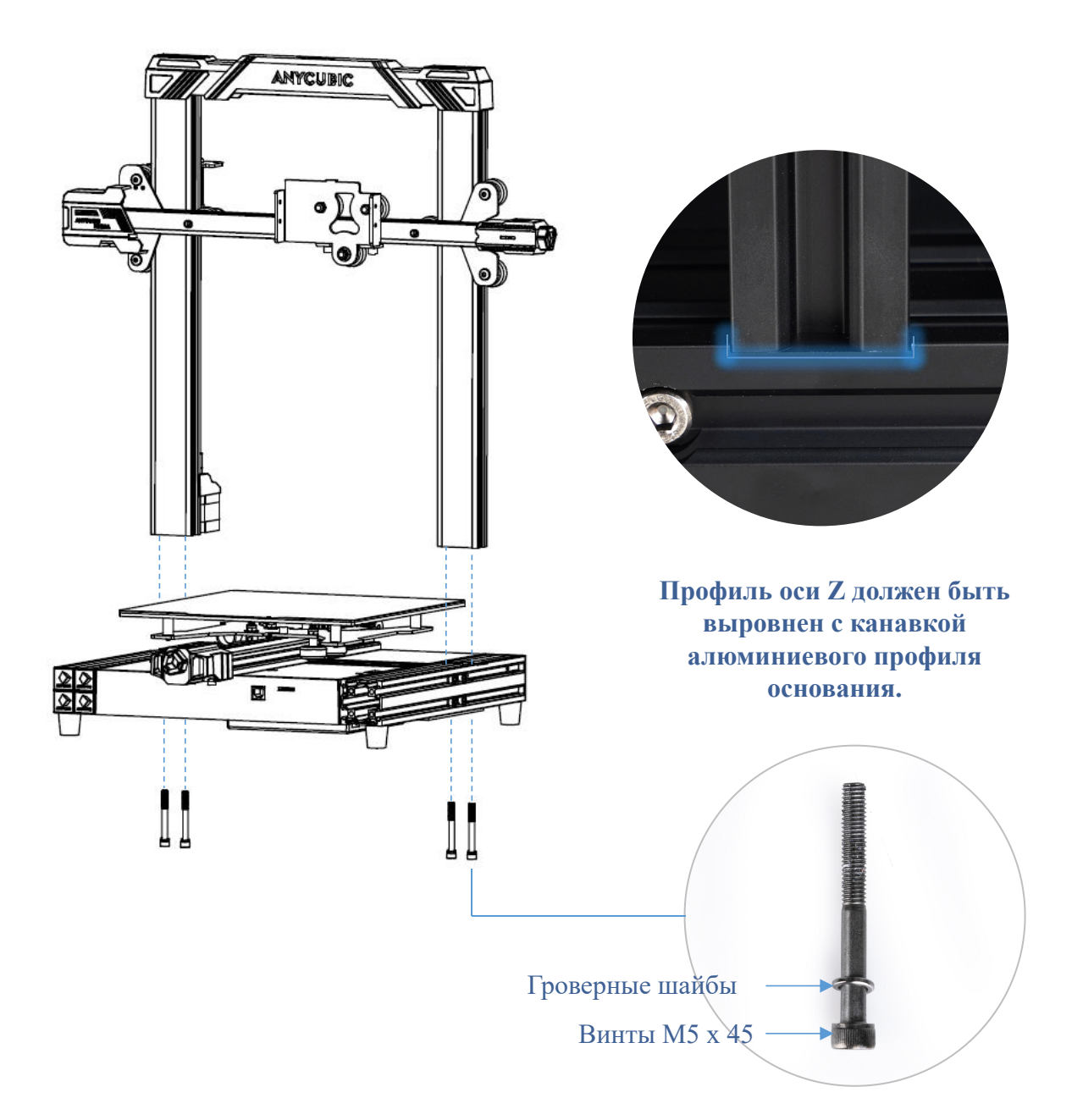

4. Установка печатающей головки **(Лицевая сторона)**

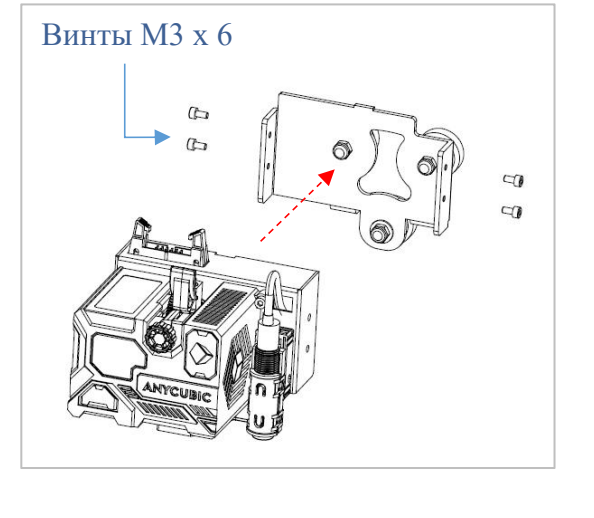

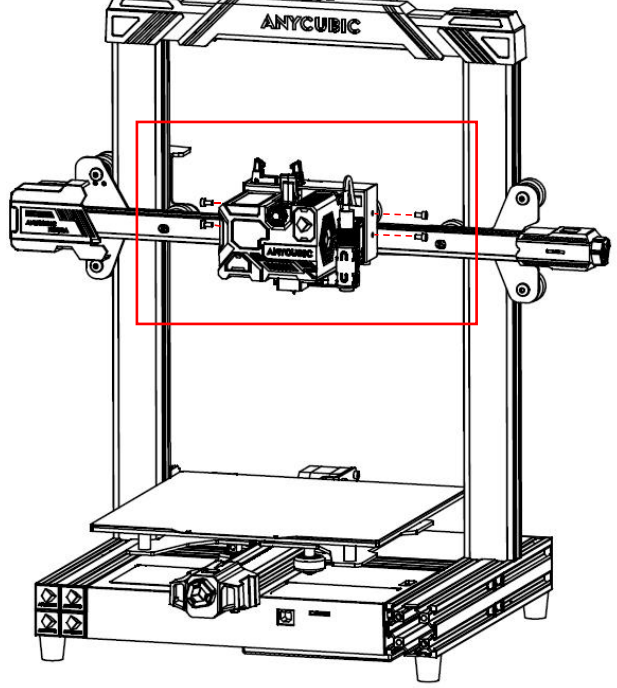

5. Установка сенсорного экрана **(Лицевая сторона)**

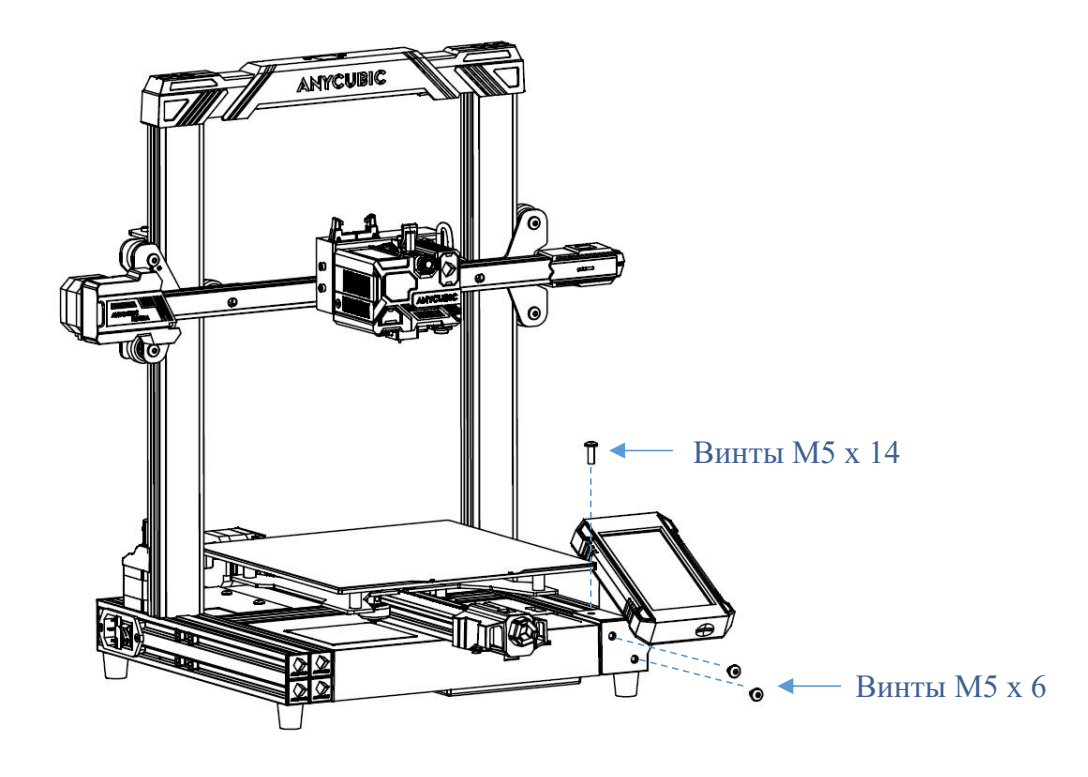

6. Установка держателя катушки нити **(Тыльная сторона)**

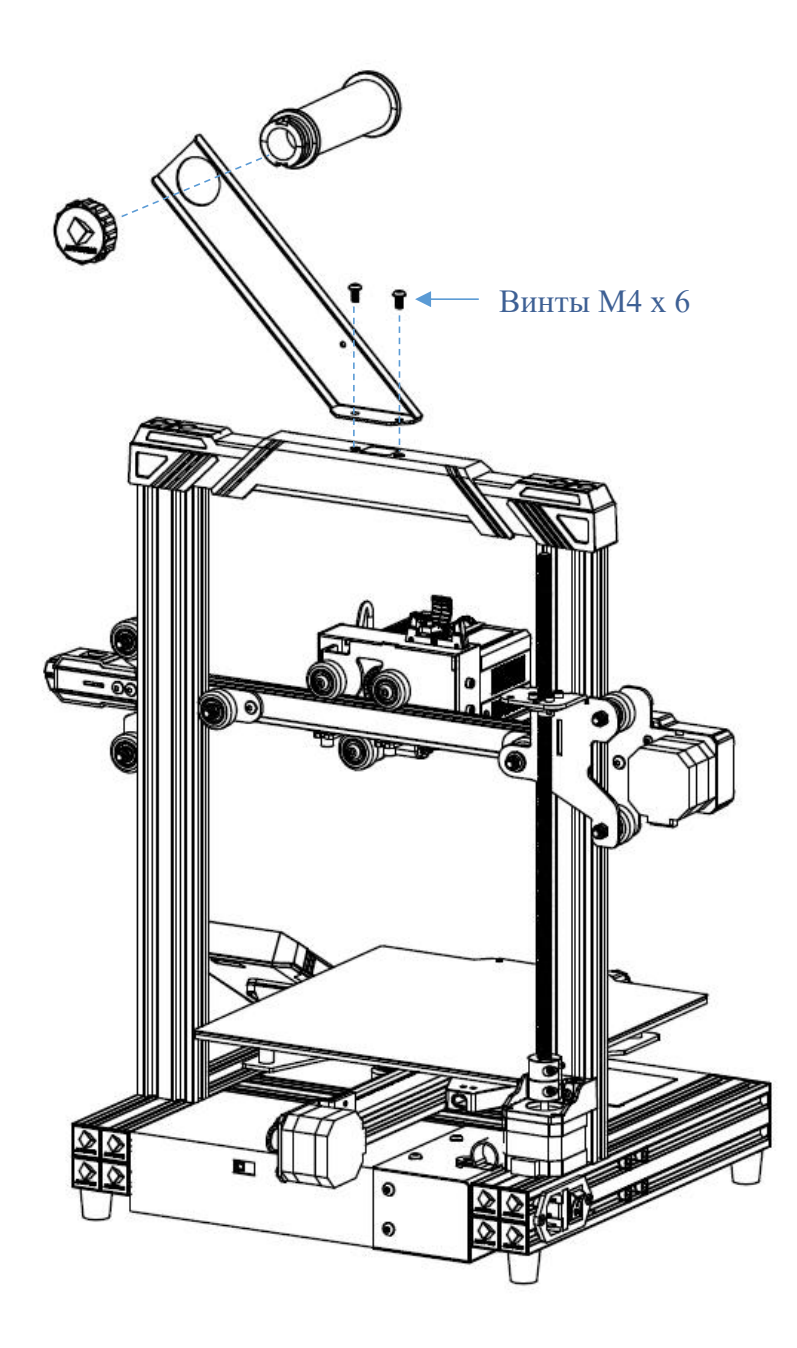

7. Соединение кабелей: подключите все кабели к их портам, всего 4 соединений, следуя соответствующей маркировке на них. (Кабели размещены под подогреваемой платформой, снимите клейкую ленту, затем осторожно вытащите их.) Внимание: не устанавливайте и не вытаскивайте кабели при включенном питании.

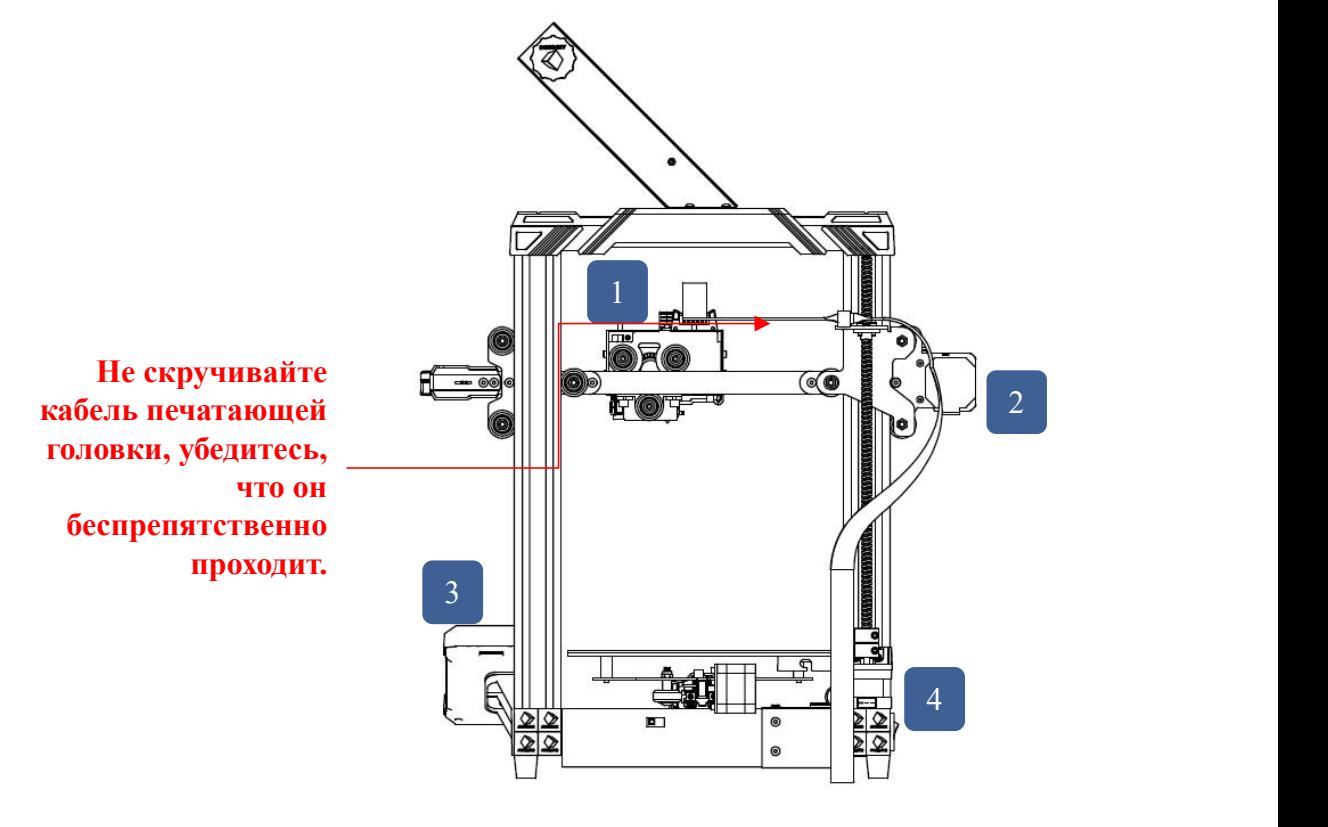

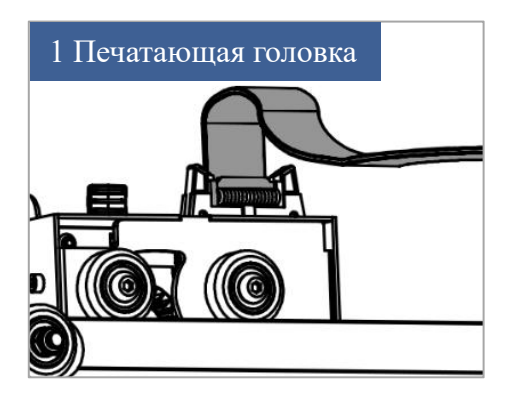

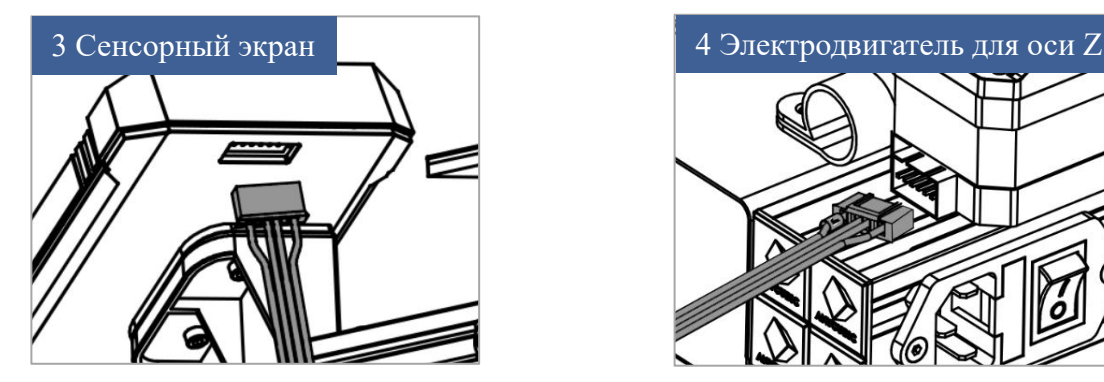

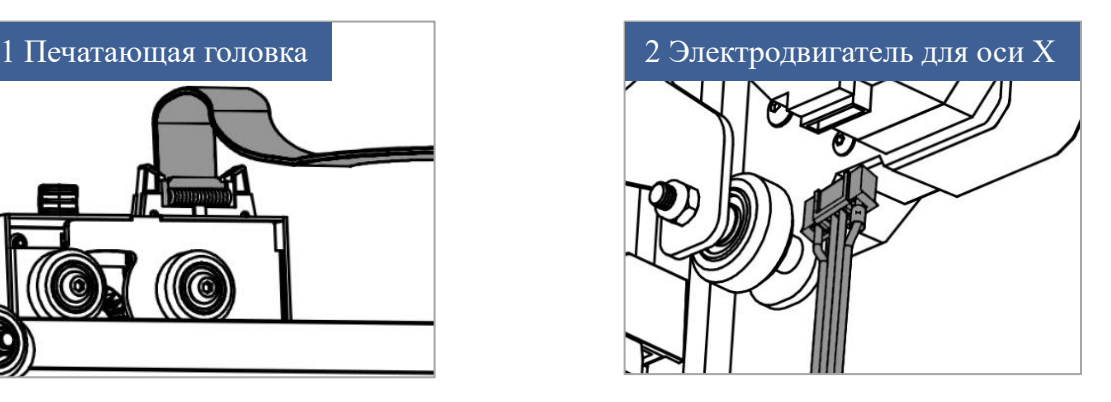

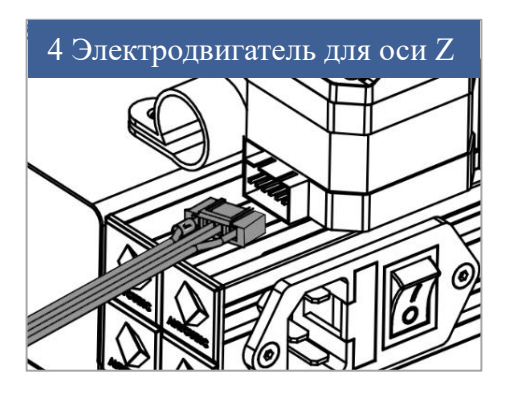

8. Закрепите жгут кабелей печатающей головки на кронштейне с помощью винтов M4x 6 и R-образных зажимов. **(Тыльная сторона)**

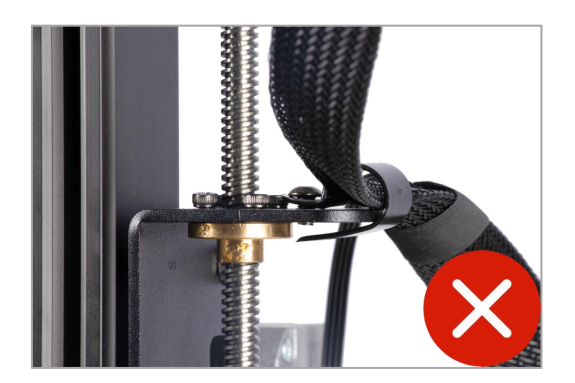

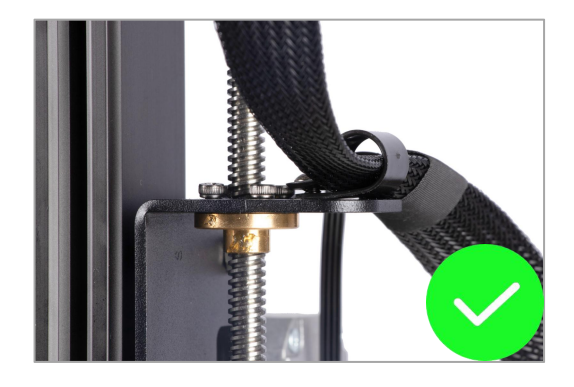

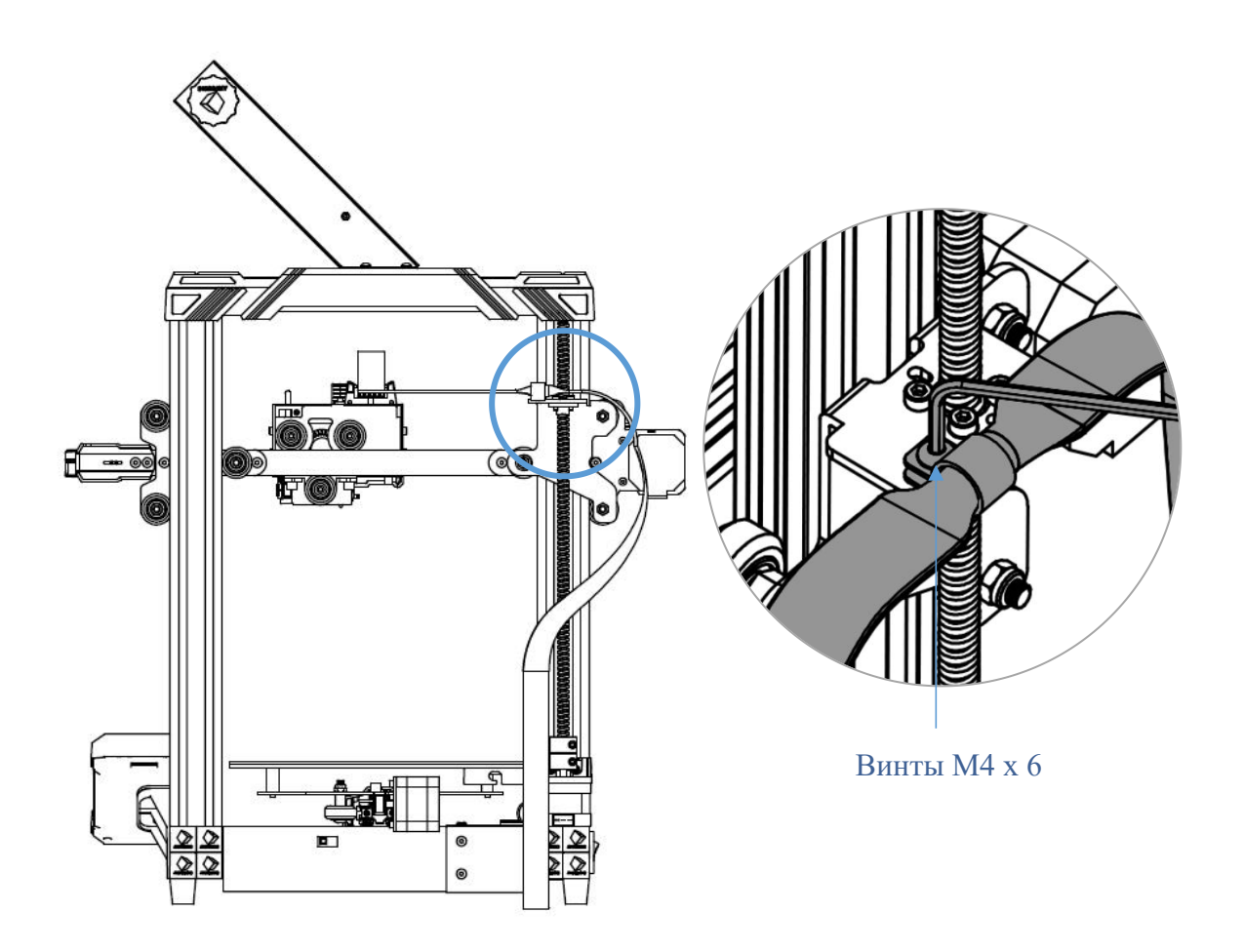

# **Проверка перед эксплуатацией**

### **1. Проверка шкивов типа D**

Шкивы типа D на принтере могут быть ослаблены при транспортировке. После сборки поставьте принтер на ровный стол и проверьте шкивы типа D на наличие ослабления.

① Встряхните печатающую головку. Если она качается, затяните гаечным ключом шестигранные гайки для шкива типа D, расположенные на тыльной стороне печатающей головки до тех пор, пока печатающая головка не перестанет качаться и может свободно двигаться по оси X.

![](_page_21_Picture_5.jpeg)

② Встряхните ось X или поверните вручную D-образное колесико, чтобы убедиться в отсутствии ослабления. Если обнаружено очевидное ослабление или буксование D образного колесика при повороте его, отрегулируйте D-образное колесико на оси Z, как показано на рисунке.

![](_page_21_Picture_7.jpeg)

① Перед регулировкой ослабьте 2 винта,<br>указанного на рисунке.

# **Проверка перед эксплуатацией**

![](_page_22_Picture_2.jpeg)

② Закрутите шестигранные гайки D образного колесика на оси Z гаечным ключом до тех пор, пока D образное колесико не будет буксовать и может свободно двигаться по оси Z.

![](_page_22_Picture_4.jpeg)

- ③ Встряхните платформу. Если она заметно качается, затяните гаечным ключом 2
	- шестигранных гайки для шкивов типа D, расположенных под платформой до тех пор, пока платформа не перестанет качаться и может свободно двигаться по оси Y.

# **Проверка перед эксплуатацией**

![](_page_23_Picture_2.jpeg)

# **2. Проверка ремня**

Прижмите вручную ремни на осях X и Y, если ощущается ослабление ремня, затяните натяжитель, соответствующий ремню.

![](_page_23_Picture_5.jpeg)

![](_page_23_Picture_6.jpeg)

# **Выравнивание платформы**

Выравнивание печатающей платформы - ключевой этап 3D-печати, который в значительной степени определяет, можно ли надежно прикрепить модель к печатающей платформе. Если сопло находится слишком далеко от печатной платформы, это приведет к том, что первый слой модели не будет должным образом прилегать к печатной платформе. Если сопло находится слишком близко к печатной платформе, это будет препятствовать экструзии материала и поцарапать платформу. Качество первого слоя непосредственно влияет на качество печати модели. После выравнивания не требуется выравнивать перед каждой печатью.

Anycubic Kobra поддерживает автоматическое выравнивание, что упрощает пользователям выравнивание платформы.

\* В целях обеспечения оптимального эффекта выравнивания перед началом работы убедитесь, что отсутствует остаток нити под кончиком сопла, и платформа сохраняется в чистоте без посторонних предметов.

\* Бесконтактный выключатель действует при его использовании вместе с платформой с металлической поверхностью. Если требуется замена печатающей платформы, используйте платформу с металлической поверхностью, чтобы обеспечить функционирование автоматического выравнивания.

1. Проверьте входное напряжение, указанное на коробке питания, убедитесь, что подается правильное входное напряжение в блок питания (заводское значение по умолчанию составляет 220В, китайским пользователям не нужно проводить это выравнивание), затем вставьте шнур питания, чтобы включить выключатель питания.

![](_page_24_Figure_7.jpeg)

![](_page_24_Picture_8.jpeg)

Примечание: «230» означает, что принтер может использоваться при 220В, «115» - при 110В.

# **Выравнивание платформы**

2. После запуска принтера, нажмите «**System**» → «**Language**» в главном меню, чтобы выбрать нужный язык.

3. Коснитесь **металлическим инструментов** к бесконтактному переключателю (например, ключ, поставляемый вместе с принтером) перед выравниванием, если индикатор бесконтактного выключателя загорается при контакте, это означает, что выключатель нормально работает. Если индикатор не загорается через несколько раз контакта, обратитесь к персоналу по послепродажному обслуживанию.

![](_page_25_Picture_4.jpeg)

4. Вернитесь к главному меню, нажмите **«Prepare» → «Leveling» → « Auto-leveling»**, затем нажмите **«OK»** на всплывающем окне, и начнется предварительный нагрев принтера. После завершения предварительного нагрева печатающая головка будет автоматически прощупать платформу для выравнивания. Это может занять несколько минут, поэтому наберитесь терпения.

\* Внимание: во время предварительного нагрева и выравнивания не прикасайтесь к соплу и подогреваемой платформе, чтобы не обжечься.

![](_page_25_Figure_7.jpeg)

# **Выравнивание платформы**

![](_page_26_Figure_2.jpeg)

4. После завершения автоматического прощупывания платформы положите лист бумаги под соплом. Нажмите **«Z-offset**» → + или -, чтобы отрегулировать высоту по оси Z до тех пор, пока сопло не коснется бумаги (почувствуйте небольшое сопротивление при вытягивании бумаги), затем нажмите **«OK»**, и завершится выравнивание.

![](_page_26_Picture_4.jpeg)

![](_page_26_Picture_113.jpeg)

1. Вернитесь в главное меню, нажмите **«Tools» → «Move Axis»**, несколько раз нажимайте «z», чтобы поднять печатающую головку, тем самым, образовать достаточное расстояние между платформой и печатающей головкой для наблюдения загрузки нити.

![](_page_27_Figure_3.jpeg)

2. Вернитесь в главное меню, нажмите **«Prepare» → «Change Filament» → «Load Filament»**. При нажатии кнопки **«Load Filament»** на экране появится интерфейс напоминания о нагреве, нажмите «**OK**», чтобы нагреть печатающую головку.

![](_page_27_Picture_5.jpeg)

![](_page_28_Picture_2.jpeg)

3. Обрежьте головку нити под 45 градусов и выпрямите ее, затем поместите катушку на держатель.

![](_page_28_Picture_4.jpeg)

![](_page_28_Figure_5.jpeg)

4. Проверьте температуру,указанную на экране. Когда сопло достигнет заданной температуры, снова нажмите **«Load Filament»**. Нажимая на ручку экструдера, вставляйте нить в загрузочное отверстие, пока нить не будет подана экструдером и продавлена через сопло. Когда нить плавно выйдет из сопла, нажмите **«Stop»**.

\* После завершения загрузки нити удалите остатки нити от кончика сопла.

![](_page_29_Picture_4.jpeg)

### **Дополнительные указания:**

Если нить неплавно выдавливается или имеет чрезмерно малый диаметр при загрузке нити, отрегулируйте усилие прижима экструдера.

![](_page_30_Picture_4.jpeg)

- Если нить неплавно выходит или не выходит из сопла, затяните гайку экструдера, чтобы увеличить усилие прижима экструдера.
- Если чрезмерно тонкая нить выходит из сопла или обрывается экструдированная нить, ослабьте гайку экструдера, чтобы уменьшить усилие прижима экструдера.

После завершения выравнивания и загрузки нити можно начать печать. Пользователи могут распечатать файл GCode на карте памяти напрямую или файл GCode, обработанный в слайсере.

\* На карте памяти, поставляемой с принтером, сохранено много файлов, перенесите все файлы за исключением файлов GCode с карты на компьютер, а затем вставьте карту памяти в принтер для печати, чтобы избежать помех во время печати.

\* Имя файла GCode на карте памяти должно состоять из английских букв, пробелов, знаков подчеркивания и их комбинаций.

1. Вставьте карту памяти в слот на основании принтера и выберите файл «owl.gcode» для печати.

(Owl, автор: etotheipi, www.thingiverse.com)

![](_page_31_Picture_7.jpeg)

![](_page_31_Picture_8.jpeg)

\* Перед печатью печатающая головка начнет нагреваться после того, как подогреваемая платформа достигнет заданной температуры. Когда подогреваемая платформа и печатающая головка нагреты до целевой температуры, принтер начнет печать.

- 2. Может быть три вида результатов для первого слоя при печати модели:
- ① Сопло находится слишком близко к платформе, что приводит к недостаточной экструзии нити.

![](_page_32_Figure_5.jpeg)

② Сопло находится на умеренном расстоянии от платформы, что обеспечит наилучшее качество печати.

![](_page_32_Figure_7.jpeg)

③ Сопло находится слишком далеко от платформы, что приводит к плохому прилипанию нити к платформе.

![](_page_32_Figure_9.jpeg)

Если возникает качество  $\textcircled{1}$  и  $\textcircled{3}$  во время печати, отрегулируйте «Смещение по оси Z», чтобы улучшить качество печати.

Метод регулировки смещения по оси **Z**: нажмите **«Settings»** в интерфейсе отображения состояния печати, затем нажмите **«+»** или **«-»** смещения по оси Z, чтобы отрегулировать расстояние между соплом и печатающей платформой, и одновременно наблюдайте за эффектом печати.

![](_page_33_Figure_3.jpeg)

- Если получается эффект печати  $\mathbb D$ , нажмите «+» смещения по оси Z, чтобы поднять печатающую головку.
- Если получается эффект печати ③, нажмите «-», смещения по оси Z, чтобы спустить печатающую головку.

Внимание: После настройки значения смещения по оси Z нажмите «**ОК**», и это настроенное значение будет действовать для последующей печати; если вы нажмете только кнопку «**Return**»,не нажимая «**ОК**», смещение будет действовать только для этой печати.

Терпеливо отрегулируйте смещение по оси Z, пока эффект ② не будет получаться. Если эффект печати по-прежнему неудовлетворителен после нескольких регулировок, остановите печать и снова выровняйте платформу.

3. После печати сопло и подогреваемая платформа все еще оставляются горячими. Обязательно брать модель после того, как сопло и подогреваемая платформа остынут, чтобы предотвратить ожоги.

\* После завершения печати при необходимости извлечения карты памяти нажмите на нее.

\* Внимание: после приостановки печати расплавленная нить может упасть на модель.<br>Перед продолжением печати удалите излишки нитей от сопла и модели.

1. Вернитесь в главное меню, нажмите **«Tools» → «Move Axis»**, несколько раз нажимайте «z», чтобы поднять печатающую головку, тем самым, образовать достаточное расстояние между платформой и печатающей головкой.

![](_page_34_Figure_3.jpeg)

2. Вернитесь в главное меню, нажмите **«Prepare» → «Change Filament» → «Unload Filament»**. В это время на экране появится интерфейс напоминания о нагреве, нажмите «**OK**», чтобы нагреть печатающую головку.

![](_page_34_Figure_5.jpeg)

![](_page_35_Picture_2.jpeg)

3. Проверьте температуру, показанном на экране. Когда сопло нагрето до заданной температуры, снова нажмите «**Unload Filament**», и печатающая головка сначала выдавит немного пластика, а затем выгрузит нить. Когда нить выгрузится до экструдера (т. е. прекращается выгрузка нити), своевременно извлекайте нить, чтобы избежать засорения после охлаждения печатающей головки. Если нить не может извлечься, нажимая рукой на ручку экструдера, быстро вытащите нить. Наконец, нажмите «**Stop**».

3D-принтер печатает трехмерные объекты слой за слоем, считывая файлы GCode. Процесс преобразования пользователем файла 3D (например, формат stl) в файл GCode, считываемый принтером, называют «нарезкой», т.е. «нарезка» 3D-модели на множество слоев. Программное обеспечение, которое может преобразовывать файлы 3D в файлы GCode, называется слайсером.

Инструкция по эксплуатации слайсера включает:

- 1. Установка Cura
- 2. Настройка модели принтера
- 3. Импорт файла конфигурации параметров
- 4. Импорт и настройка моделей
- 5. Нарезка и предварительный просмотр
- 6. Печать с карты памяти и печать с компьютера

### **1. Установка Cura**

Найдите и дважды щелкните файл приложения **Ultimaker\_Cura-4.2.1-win64.exe** на карте памяти (фактическая версия см. на карте памяти), а затем выполните нижеприведенные шаги для установки:

\* Путь к файлу: Memory card  $\rightarrow$  «File English Anycubic Kobra  $\rightarrow$  «Cura Slicing Software» → «Windows» или «Mac».

![](_page_36_Picture_13.jpeg)

![](_page_37_Picture_112.jpeg)

\* Внимание: в процессе установки может появиться нижеприведенное окно, для печати с компьютера требуется установить драйвер (как показано на рисунке). Если не используется печать с компьютера, драйвер может не установиться.

![](_page_37_Picture_4.jpeg)

### **2. Настройки модели принтера**

После завершения установки, при первом запуске программы будет появляться следующий интерфейс приветствия. Щелкните «**Get started**», чтобы начать настройку модели. **Инструкция по эксплуатации слайсера**

![](_page_38_Picture_4.jpeg)

![](_page_38_Picture_5.jpeg)

### **Disclaimer by Ultimaker**

Please read this disclaimer carefully.

Except when otherwise stated in writing, Ultimaker provides any Ultimaker software or third party software "As is" without warranty of any kind. The entire risk as to the quality and performance of Ultimaker software is with you.

Unless required by applicable law or agreed to in writing, in no event will Ultimaker be liable to you for damages, including any general, special, incidental, or consequential damages arising out of the use or inability to use any Ultimaker software or third party software.

Decline and close

Agree

### **1** User Agreement **a a a a 1 a 1 a 1 a 1 a 1 a 1 a 1 a 1 a 1 a 1 a 1 a 1 a 1 a 1 a 1 a 1 a 1 a 1 a 1 a 1 a 1 a 1 a 1 a 1**

 $4.2.0$ 

### Orthographic view.

When preparing prints, professional users wanted more control over the 3D view type, so this version introduces an orthographic view, which is the same view type used by most professional CAD software packages. Find the orthographic view in View > Camera view > Orthographic, and compare the dimensions of your model to your CAD design with ease.

### Object list.

Easily identify corresponding filenames and models with this new popup list. Click a model in the viewport and its filename will highlight, or click a filename in the list and the corresponding model will highlight. The open or hidden state

![](_page_38_Picture_19.jpeg)

![](_page_39_Figure_2.jpeg)

![](_page_39_Figure_3.jpeg)

![](_page_39_Figure_4.jpeg)

![](_page_39_Picture_124.jpeg)

![](_page_39_Picture_125.jpeg)

![](_page_39_Picture_7.jpeg)

\* Переключение языка: нажмите «**Preferences**» → «**Configure Cura ...** » (верхний левый угол интерфейса), нажмите «**General**» на левой части всплывающего интерфейса, установите значение «**Language**» на «**English**», затем перезапустите программное обеспечение, и настройки будут действовать.

![](_page_40_Picture_251.jpeg)

### **3. Импорт файла конфигурации параметров**

Основываясь на результатах многочисленных испытаний, мы предоставляем пользователям файлы рекомендуемых параметров Anycubic Kobra для печати моделей с использованием различных материалов (PLA/ABS/TPU), пользователи могут напрямую импортировать файл параметров с карты памяти в программное обеспечение.

(1) Нажмите **«Settings» → «Configure setting visibility...»**, и установите флажок **«Check all»** во всплывающем интерфейсе, чтобы сделать все настройки параметров видимыми.

![](_page_40_Picture_7.jpeg)

(2) В том же интерфейсе, который был открыт на шаге (1), нажмите **«Profiles»** слева. Нажмите кнопку **«Import»**, выберите нужный файл конфигурации параметров в диалоговом окне **«Import Profiles»** и нажмите **«Open»**.

\* Файл конфигурации параметров должен быть выбран в соответствии с типами используемых материалов.

\* Файл конфигурации параметров на карте памяти соответствует версии 4.2.1 слайсера, не несовместим с другими версиями Cura.

\* Путь к файлу конфигурации параметров: Memory card  $\rightarrow$  «File\_English\_Anycubic Kobra → «Suggested Parameters Profiles».

![](_page_41_Picture_6.jpeg)

(3) Выберите только что импортированный конфигурационный файл, а затем щелкните кнопку **«Activate»**.

![](_page_42_Picture_126.jpeg)

\* Внимание: при нажатии кнопки **«Activate»** может появиться всплывающее окно. Если оно появится, проверьте значения перечисленных параметров. Вы можете нажать **«Keep»**, чтобы сохранить установленное значение параметра, или нажать **«Discard»**, чтобы активировать значение параметра в файле конфигурации.

![](_page_42_Picture_127.jpeg)

### **Дополнительные указания:**

① Пользователи могут настроить параметры на основе импортированного файла конфигурации параметров. Но мы по-прежнему рекомендуем пользователям использовать файл конфигурации параметров на карте памяти, чтобы предотвратить ухудшение качества печати.

![](_page_43_Picture_169.jpeg)

② Параметр **«Build Plate Adhesion» → «Build Plate Adhesion Type»** должен быть установлен на значение «**None**» при печати модели максимального размера (220 X 220 X 250 мм), в противном случае размер модели будет превышает область печати принтера.

![](_page_43_Picture_170.jpeg)

### **4. Импорт и настройка моделей**

\*Модели может загрузиться с официального сайта Anycubic anycubic.com или www.thingiverse.com.

(1) Нажмите кнопку для открытия файла, расположенную в верхнем левом углу интерфейса программного обеспечения, чтобы импортировать файл модели, или напрямую перетащите файл модели в программное обеспечение.

![](_page_44_Picture_5.jpeg)

(2) Щелкните левой кнопкой мыши модель, чтобы активировать инструмент настройки в левой части интерфейса. Щелкните значок инструмента слева, затем щелкните и перетащите элементы управления на модели, чтобы настроить ее.

![](_page_44_Figure_7.jpeg)

Наименование модели: owl Автор модели: etotheipi

Другие указания по эксплуатации:

- ① Удерживая среднее колесико мыши, перемещайте мышь, чтобы изменить положение платформы.
- ② Прокрутите среднее колесико мыши, чтобы увеличить или уменьшить масштаб платформы.
- ③ Удерживая правую кнопку мыши, перемещайте мышь, чтобы изменить угол обзора платформы.

\*Внимание: при перемещении модели убедитесь, что модель находится в области печати. Если модель имеет чередующиеся серый и желтый цвета, это указывает на то, что размер модели превышает область печати, как показано на рисунке.

![](_page_45_Picture_7.jpeg)

### **5. Нарезка и предварительный просмотр**

После настройки параметров печати нажмите кнопку **«Slice»** в правом нижнем углу интерфейса программного обеспечения. После завершения нарезки нажмите кнопку **«Preview»**, чтобы переключиться в интерфейс предварительного просмотра, и перетащите ползунок справа, чтобы просмотреть смоделированный процесс печати.

![](_page_45_Picture_10.jpeg)

![](_page_45_Picture_11.jpeg)

![](_page_46_Figure_2.jpeg)

### **8. Печать с карты памяти и печать с компьютера**

3D-принтер Anycubic Kobra имеет два режима работы: Печать с карты памяти и печать с компьютера.

**Печать с карты памяти**: вставьте карту памяти в слот для карты памяти, нажмите «**Print**» в главном экране принтера, а затем выберите файлы на карте памяти для печати. **Печать с компьютера**: подключите принтер к компьютеру через USB-кабель, чтобы управлять печатью с помощью слайсера (например, Cura).

![](_page_46_Figure_6.jpeg)

В связи с тем, что в режиме печати с компьютера сигнал передается от компьютера через USB-кабель, с высокой вероятностью существует нестабильные факторы, такие как помехи сигнала, поэтому клиентам рекомендуется использовать режим печати с карты памяти.

Ниже приведены описания действий в режимах печати с карты памяти и печати с компьютера.

l **Действия в режиме печати с карты памяти (рекомендуемая)**

После завершения нарезки нажмите **«Save to File»** в правом нижнем углу интерфейса программы Cura, чтобы сохранить и скопировать файл модели GCode на карту памяти, нажмите «**Print**» в главном интерфейсе экрана, а затем выберите файл в карте памяти для печати.

\* Имя файла GCode должно состоять из английских букв, пробелов, знаков подчеркивания и их комбинаций. Для того чтобы оборудование лучше распознавало файлы GCode накарте памяти, сделайте резервную копию всех файлов на карте памяти на компьютер и убедитесь, что на карте памяти сохранены только файлы GCode, глубина поддерживает только одну папку.

![](_page_47_Picture_7.jpeg)

### l **Печать с компьютера**

При печати с компьютера, необходимо сначала установить программное обеспечение драйвера. После установки USB-кабеля работа принтера может управляться программой Cura.

(1) Включите питание принтера и подключите принтер к компьютеру через USB-кабель. Проверьте, установился ли драйвер автоматически: щелкните правой кнопкой мыши на компьютере «Мой компьютер» → нажмите «Свойства» → выберите «Диспетчер устройств», если появится восклицательный знак, как показано на рисунке ниже, вам необходимо установить драйвер принтера на компьютер в ручном режиме.

\* Коммуникационный чип Anycubic Kobra — CH340.

\* Драйвер СН340 был скопирован на карту памяти, путь к файлу: Memory card  $\rightarrow$ «File English Anycubic Kobra  $\rightarrow$  «Driver CH341»  $\rightarrow$  «Windows». Пользователи также могут искать и скачать драйвер CH340 в Интернете. (\*Драйвер CH341 применяется для чипа CH340)

![](_page_48_Figure_2.jpeg)

(2) Дважды щелкните «**CH341SerSetup.exe**» на карте памяти и в ручном режиме установите программное обеспечение драйвера в соответствии с мастером установки. Если драйвер был установлен на шаге (1), пропустите этот шаг.

\* После завершения установки выполните действия на шаге (1), чтобы проверить, был ли распознан драйвер (отсутствие восклицательного знака).

(3) После нарезки нажмите **«Print via USB»**, чтобы перейти к интерфейсу монитора. Подождав около десяти секунд, в правой части интерфейса отобразится панель управления. И печатная платформа будет нагрета для печати.

\* Если интерфейс монитора пуст, это означает, что принтер неправильно подключен, вытащите USB-кабель и снова установите его.

\* В ходе печати не вытаскивайте USB-кабель, иначе печать будет прервана.

\* Если возникает ненормальная ситуация (нештатный шум) при печати допускается напрямую отключить питание принтера, обратиться к «Типичным неисправностям» или обратиться к персоналу по послепродажному обслуживанию.

![](_page_48_Picture_9.jpeg)

![](_page_49_Picture_18.jpeg)

# **Продолжение печати после сбоя электропитания**

В случае сбоя электропитания во время печати принтер автоматически сохранит состояние печати. После перезапуска на экране отобразится интерфейс с запросом продолжения печати после сбоя электропитания. При необходимости продолжения печати выберите «**Continue**», в противном случае, выберите «**Cancel**».

![](_page_50_Picture_102.jpeg)

# **Текущее техническое обслуживание**

Если не выполнено надлежащее техническое обслуживание после длительной работы принтера, это будет ухудшать качество печати и вызовет неисправности, такие как засорение сопла, из сопла не выходит нить и др. Обратите внимание на техническое обслуживание принтера во время ее эксплуатации, чтобы продлить его срок службы.

### Ниже приведены некоторые рекомендации по текущему техническому обслуживанию:

- 1. Если в сопле имеются остатки нити, немедленно удалите их. Сопло может очиститься иглой при условии предварительного нагрева. Если остатки нити в сопле не могут удалены иглой, замените сопло.
- 2. Регулярно добавляйте смазочное масло в движущиеся части, такие как гладкие стержни, линейные подшипники, резьбовые стержни, латунные гайки и т. д. Добавление смазочного масла может уменьшить трение между движущимися частями, свести к минимуму износ между втулками и гладкими стержнями.
- 3. После завершения печати выполните очистку. Грязь на сопле, платформе, направляющей, двигателе, вентиляторе и т. д. должна быть своевременно удалена. Накопление грязи в течение длительного времени усложнит очистку.
- 4. Обратите внимание на износ шкивов типа D. Если они серьезно изношены, замените их, чтобы обеспечить качество печатаемой модели.
- 5. После завершения печати очистите печатную платформу, чтобы обеспечить оптимальное прилипание нижнего слоя модели к платформе.
- 6. Провисание ремня указывает на то, что ремень ослаблен, и в это время необходимо отрегулировать натяжение ремня.

# **Руководство по устранению неисправностей**

### **1. Вибрации и нештатный шум двигателя для оси X/Y/Z**

- ① Кабель двигателя ненадежно соединен, проверьте соединение кабелей.
- ② Приводной ток слишком большой / малый (обратитесь к персоналу по послепродажному обслуживанию).
- ③ Электродвигатель поврежден.
- ④ Шкив синхронногозубчатого ремня двигателя ослаблен.
- ⑤ Ремень ослаблен, проверьте натяжение ремня в каждом положении X/Y/Z, наличие ли буксования ремня при работе двигателя.

### **2. Невозможность распознавания карты памяти**

- ① Карта может быть повреждена, вставьте карту памяти в другое устройство, чтобы проверить, может ли считываться нормально карта памяти, если она не может считываться, замените карту.
- ② Файл неисправен, см. сохранение файла GCode в разделе «Печать с карты памяти» на стр. 48.
- ③ Экран неисправен, перезапустите принтер.

### **3. Из сопла не может нормально выходить нить, двигатель для подачи нити пробуксовывает и издает нештатный шум**

- ① Нити запутались на катушке или тефлоновая трубка деформирована из-за выдавливания. Потяните за нить, чтобы проверить, нормально ли сопротивление.
- ② Температура сопла слишком низкая, увеличите температуру сопла соответствующим образом (для PLA температура обычно устанавливается на 190-<br>210°С, для ABS - 230-240°С).
- ③ Сопло засорено. Попробуйте кратковременно нагреть печатающую головку до температуры выше 230°C и вручную протолкнуть нить в экструдер, это помогает удалить остатки нити. Или очистите сопло с помощью иглы диаметром 0,4 мм при условии предварительного нагрева. Если сопло не может быть очищено вышеуказанным способом, замените сопло или используйте резервную печатающую головку.
- ④ Недостаточно охлаждение печатающей головки. Проверьте, нормально ли работает охлаждающий вентилятор для печатающей головки.
- ⑤ Принтер длительно работает при скорости печати выше максимальной, уменьшите скорость печати.
- ⑥ Проверьте, нормально ли работает экструдер и достаточна ли сила трения колеса экструдера о нить. Попробуйте подтянуть или почистить колесо экструдера.

### **4. Утечка нити из печатающей головки**

① Сопло / нагревательный блок / шланг не затянуты должным образом, проверьте и затяните / замените на резервную печатающую головку / обратитесь к персоналу по послепродажному обслуживанию.

# **Руководство по устранению неисправностей**

### **5. Сдвиг слоя**

- ① Печатающая головка движется слишком быстро, уменьшите скорость печати.
- $\circled{2}$  Ремень оси X/Y слишком ослаблен, шкив синхронного ремня ненадежно закреплен. Отрегулируйте натяжение ремня и затяните шкив синхронного ремня.
- ③ Приводной ток слишком малый.

### **6. Первый слой не прилипает к платформе**

- ① Сопло находится слишком далеко от платформы, снова выравнивайте; В то же время установите «initial layer thickness» на 0,2 в Cura и установите «initial layer line width» (например, установите на 150), чтобы улучшить адгезию первого слоя.
- ② Печатающая головка движется слишком быстро, уменьшите скорость печати для нижнего слоя до 20.
- ③ Сохранить платформу в чистоте без посторонних предметов.
- ④ Добавьте «Brim» или «Raft» в слайсере, чтобы увеличить силу прилипания к платформе.

### **7. Замораживание экрана**

- ① Проверьте, ослаблен ли мягкий кабель над экраном.
- ② Проверьте, нет ли нажатия на край сенсорного экрана предметом, что приведет к отсутствию ответной реакции при нажатии на другие части экрана.
- ③ Экран поврежден в процессе транспортировки (обратитесь к персоналу по послепродажному обслуживанию).

### **8. Сигнализация об аномалии датчика T0**

① Проверьте, ослаблены ли кабель на печатающей головке и кабель платы адаптера печатающей головки нижнего электронного блока управления, повреждены ли кабели.

### **9. Печатающая головка движется ненормально**

① Неправильная настройка модели принтера в слайсере Cura. См. Настройки принтера на стр. 40.

### **10. Печать ненормально остановлена**

- ① Возможныпомехи сигнала в режиме печати с компьютера, рекомендуется использоваться режим печатать с карты памяти.
- ② Файл GCode на карте памяти поврежден.
- ③ Плагины включены при нарезке с помощью программой Cura, закройте все плагины, включенные в Cura.
- ④ Качество карты памяти нестабильное, попробуйте поменять на карту памяти другой марки.
- ⑤ Напряжение питания нестабильно. Повторите печать, когда напряжение стабилизируется.

# **Руководство по устранению неисправностей**

### **11. Некоторая структура модели не может быть напечатана**

① Для части специальных структур, такие как подвесная структура и др., требуется добавить опоры модели, отрегулировать угол модели в слайсере. Рекомендуется предварительно просмотреть слои печати, чтобы проверить пригодность модели для печати.

### **12. Серьезные струны**

- ① Недостаточное расстояние ретракта, оно должно быть установлено на большее значение в слайсере.
- ② Недостаточная скорость ретракта, она должна быть установлена на большее значение в слайсере.
- ③ Температура печати слишком высока, что приводит к высокой текучести и вязкости нити. Температура печати должна быть установлена немного ниже.

### **13. Сопло расположено слишком высоко или слишком низко при печати**

- ① Если сопло расположено слишком высоко, требуется положительное смещение по оси Z.
- ② Если сопло расположено слишком низко, требуется отрицательное смещение по оси Z.

### **Подсказка**

- 1. Высокая температура создается при работе 3D-принтера Anycubic. Категорически запрещается прикасаться рукой к рабочим частям или напрямую контактировать с экструдированной нитью.
- 2. Надевайте термостойкие перчатки при работе с оборудованием во избежание ожогов.
- 3. Разместите 3D-принтер и его комплектующие в недоступном для детей месте.<br>4. При необходимости замены предохранители, используйте предохранитель 250 В 10
- А, чтобы избежать короткого замыкания.
- 5. Это оборудование подключается с помощью штепсельных вилок, пожалуйста, вытащите вилки, если оно не используется в течение длительного времени или вы хотите выключить его.

Еше раз благодарим Вас за выбор продукции Anycubic! Мы обеспечиваем, что гарантийный срок на принтеры и их комплектующие составляет до одного года. Если у вас возникает какая-либо проблема, войдите на официальный сайт Anycubic (https://anycubic.com/zlxz/) чтобы узнать о решениях, или обратитесь к обслуживающему персоналу магазина, где вы приобрели принтер. Наша квалификационная техническая команда по послепродажному обслуживанию будет представлять вам искренние услуги.